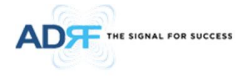

# SDR-ICS-43 User Manual

## **VERSION 0.23**

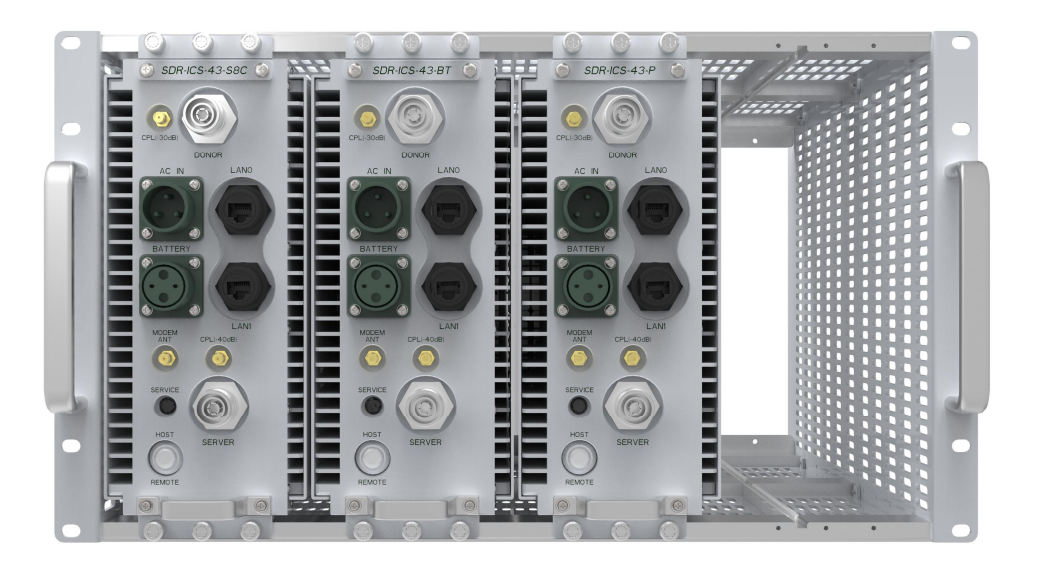

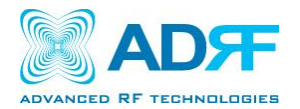

**3116 West Vanowen St. Burbank, CA 91505 Tel: 818-840-8131 Fax: 818-840-8138**

**www.adrftech.com**

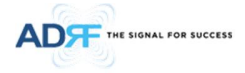

*Information in this document is subject to change without notice. Advanced RF Technologies, Inc. 1996-2017. All rights reserved.*

· Please send comments to:

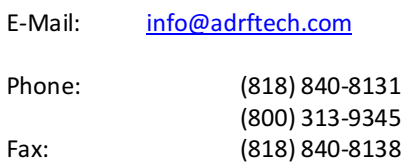

· Address:

Advanced RF Technologies, Inc. Attention: Technical Publications Department 3116 Vanowen St. Burbank, CA 91505 USA www.adrftech.com

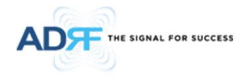

### **REVISION HISTORY**

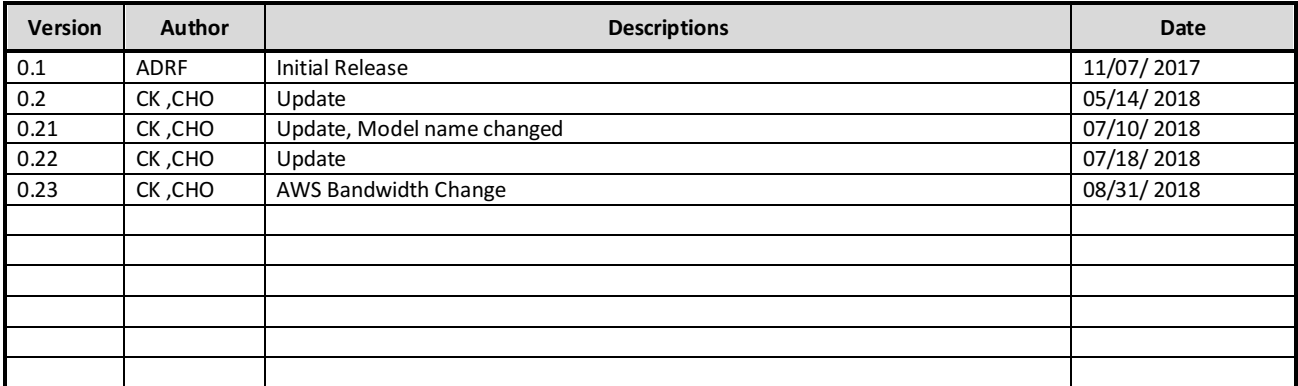

### **CHANGE LIST**

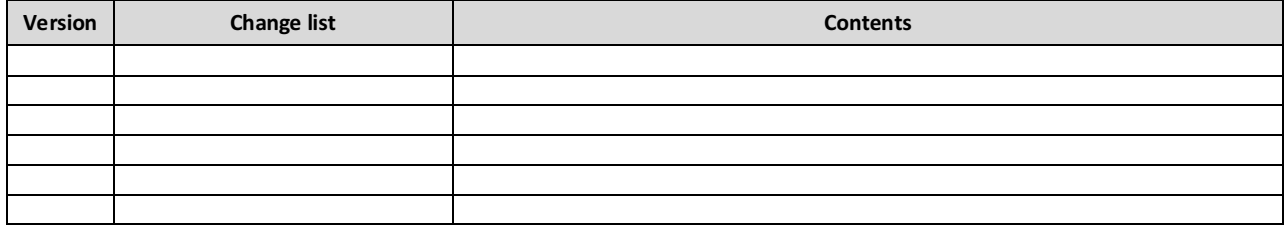

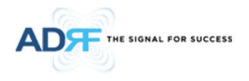

### **TABLE OF CONTENTS**

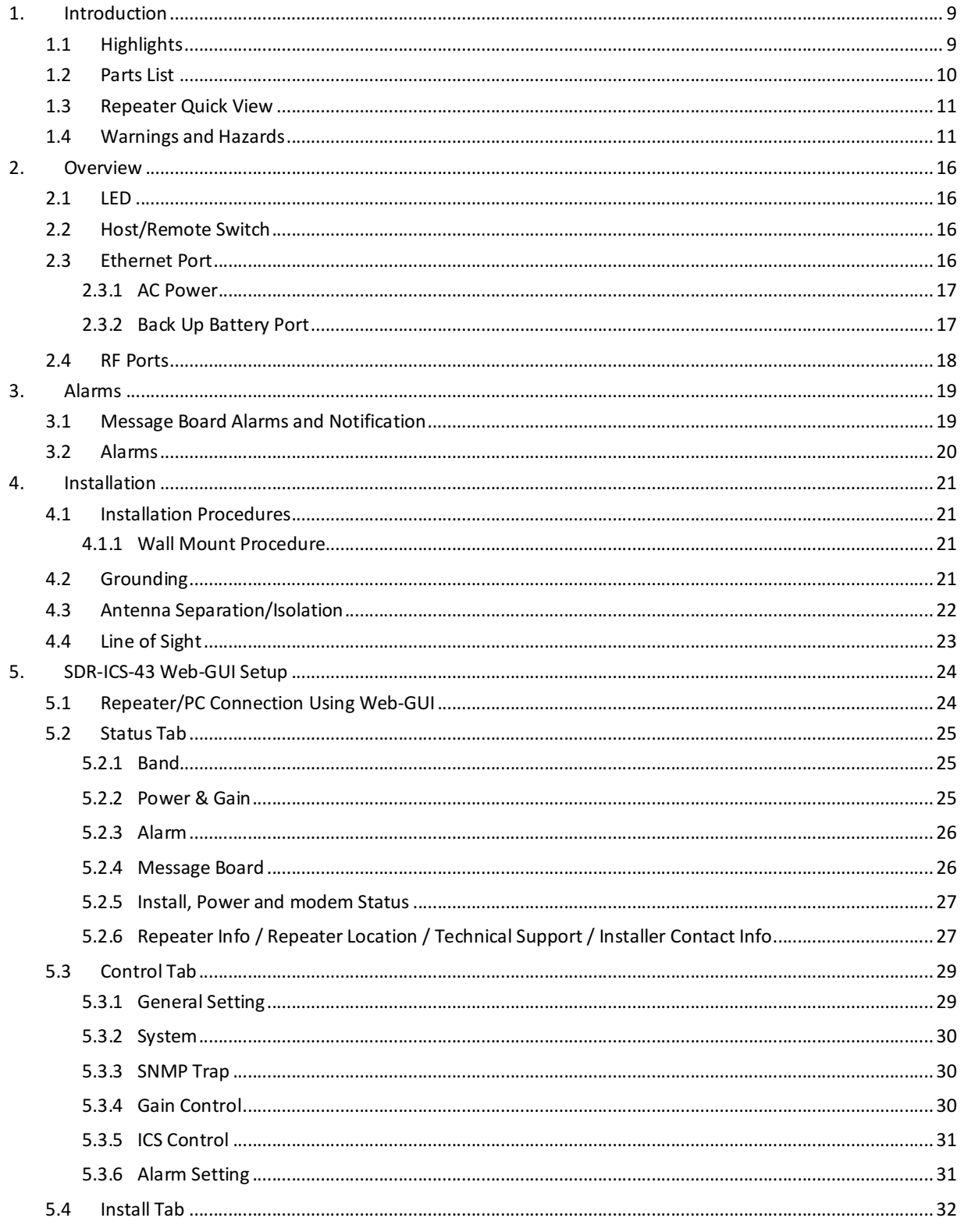

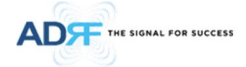

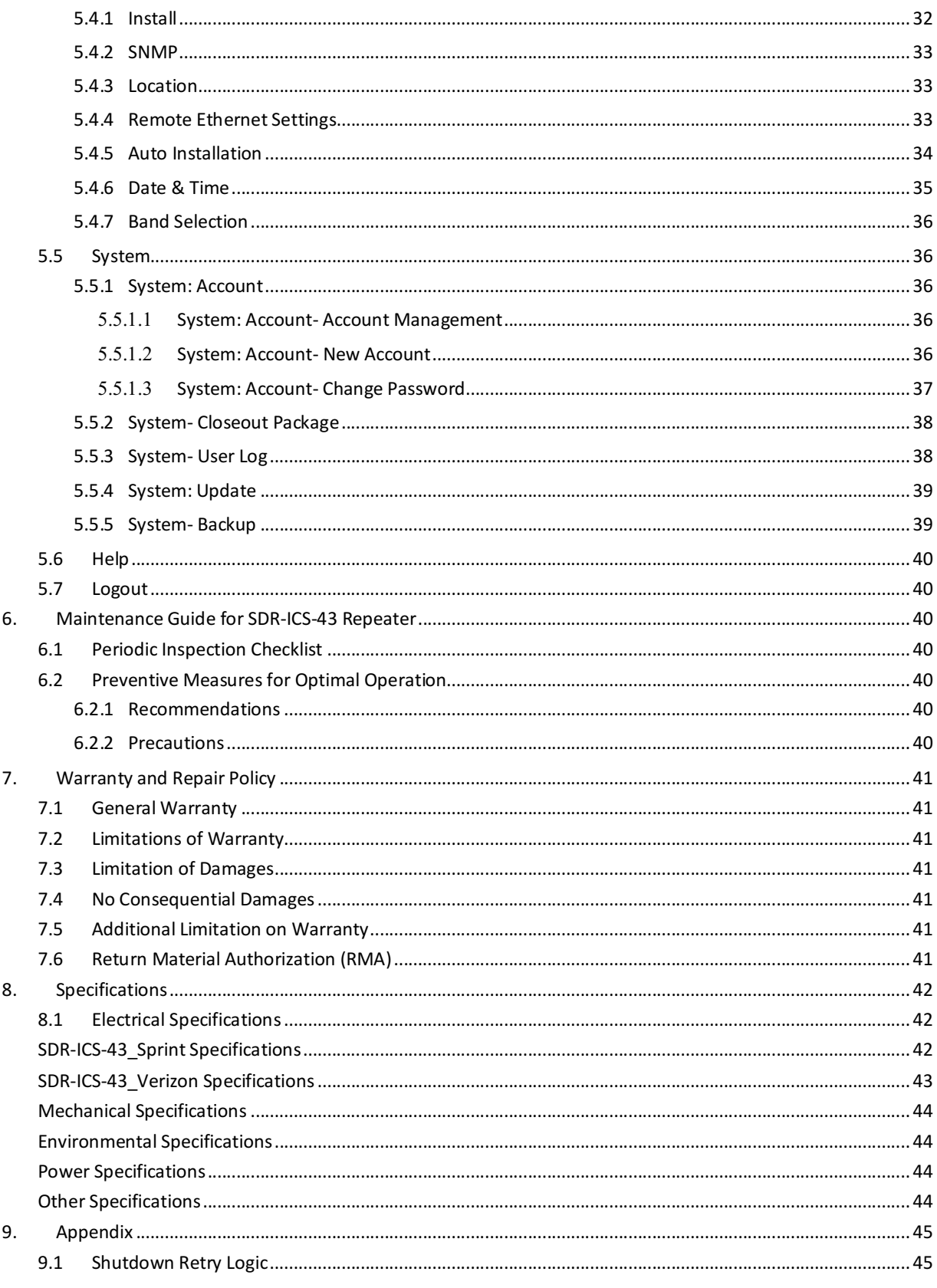

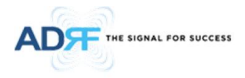

### **FIGURES**

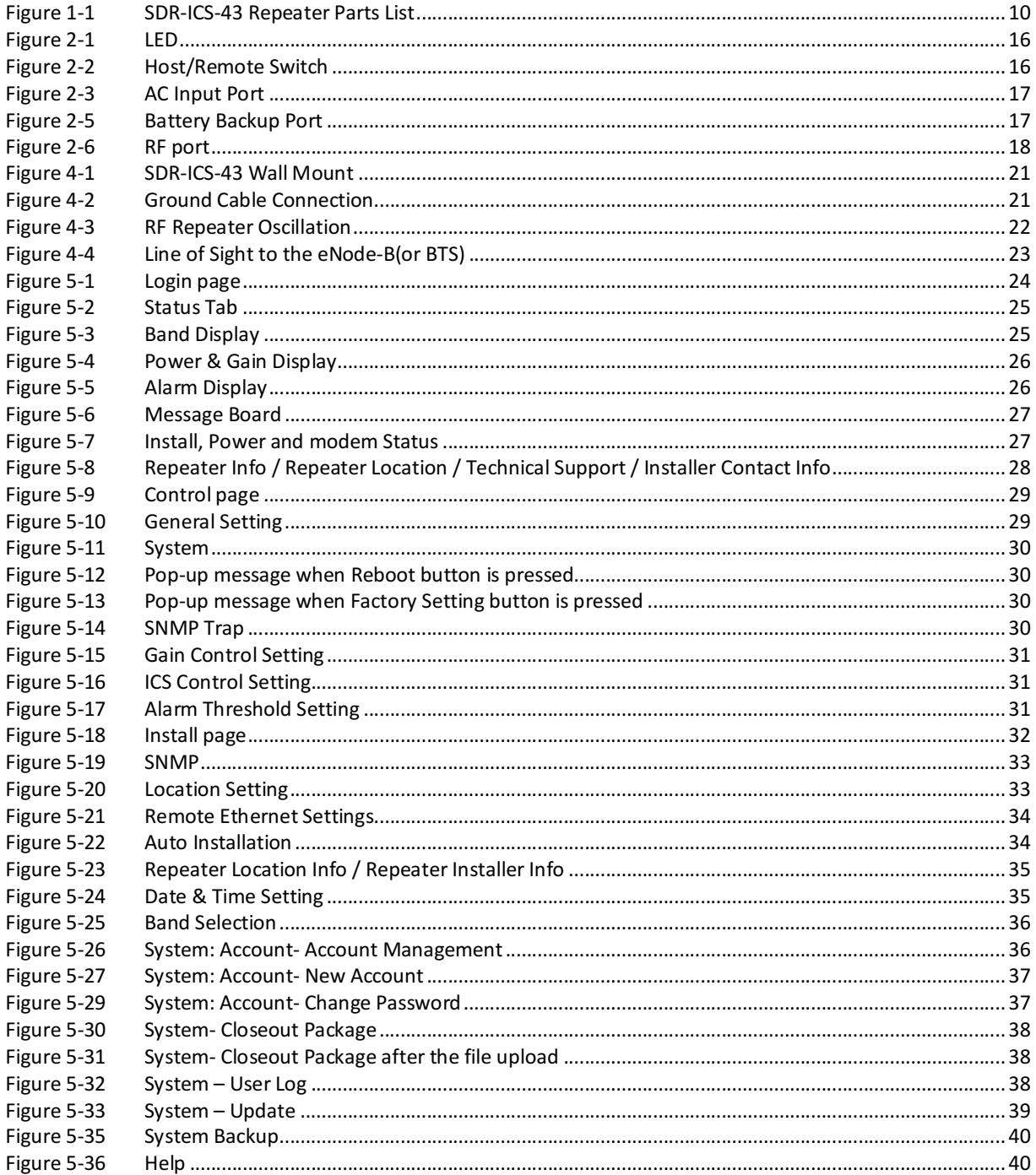

### **TABLES**

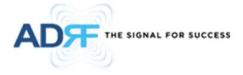

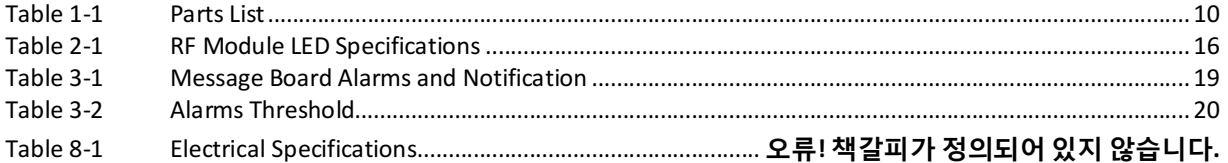

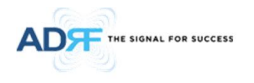

# **Terms and Abbreviations**

The following is a list of abbreviations and terms used throughout this document.

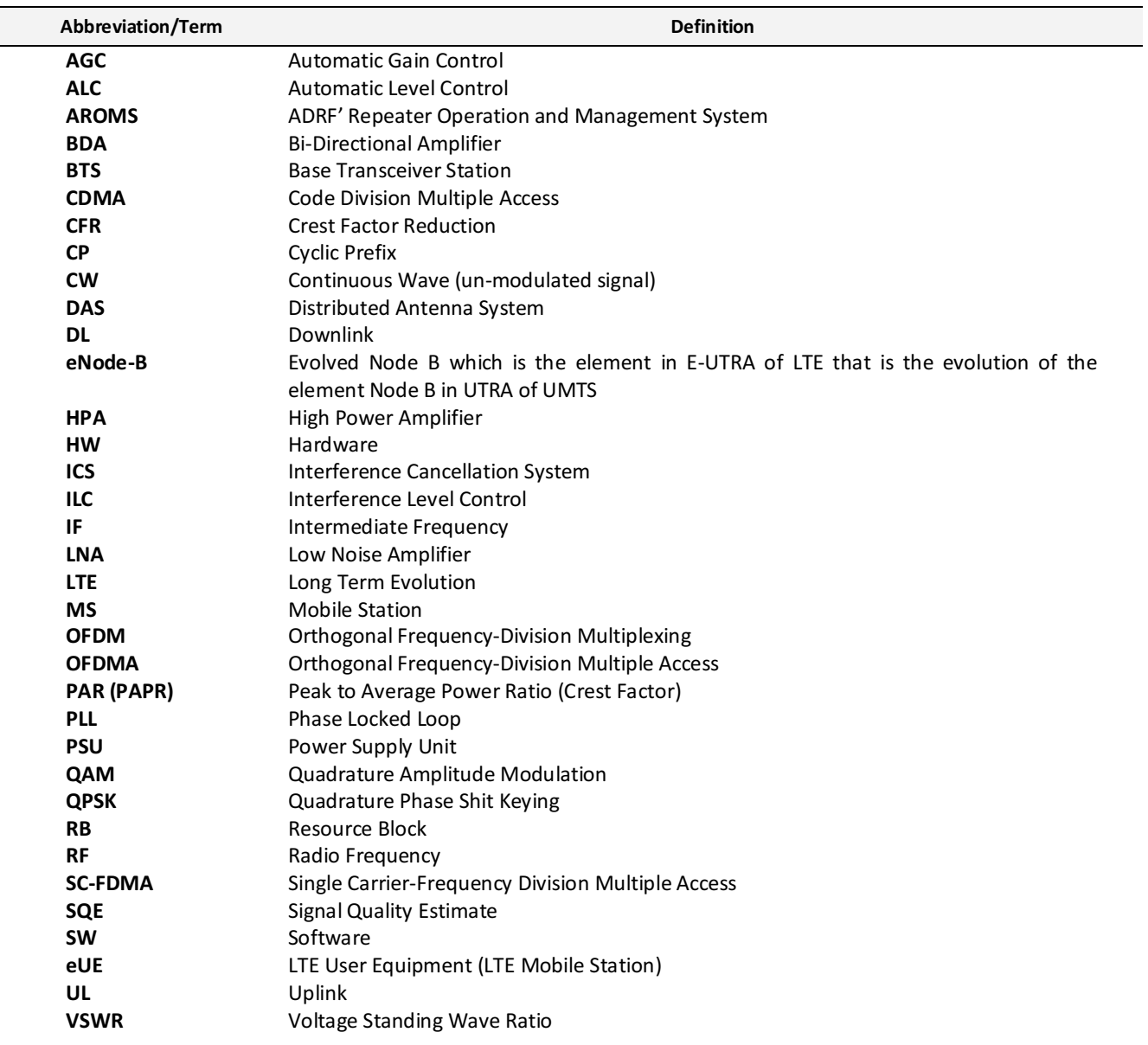

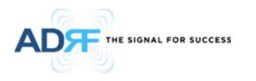

#### **1. INTRODUCTION**

The SDR-ICS-43 is an over-the-air high power repeater. SDR-ICS-43 supports SMR800+Cellular, PCS, BRS-TDLTE band.

#### **1.1 Highlights**

- · Active ICS (Interference Cancellation System)
- Band Selectable
- Digital filtering with sharp roll-off (>50dBc  $@ \pm 1$  MHz from sub-band edge)
- Remote monitoring and control capability using our Web-based GUI
- · 95 dB of max gain and 43/30dBm (DL/UL) Composite power
- Support optional internal modem box for remote access and alarming
- · Configurable network setting in order to interface with 3rd party external modem boxes
- · Adjustable ALC Output Power Level
- Supports SNMP v1, v2, v3 (get, set & traps)
- · Incremental Automatic Shutdown/Resumption Time: SDR-ICS-43 gradually increases the time span between automatic shutdown and resumption before it permanently shuts itself down
- · Versatility and Usability: SDR-ICS-43 gives total control to the user. Most of the control parameters, e.g., gain, output power, alarm threshold, etc. can be changed using the Web-GUI so that the user can adjust the system perfectly to the given RF environment
- Web-GUI connectivity via DHCP
- Supports DHCP; No 3<sup>rd</sup> party GUI software required
- Automated installation
- Remote update support

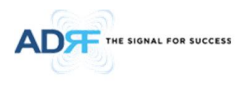

#### **1.2 Parts List**

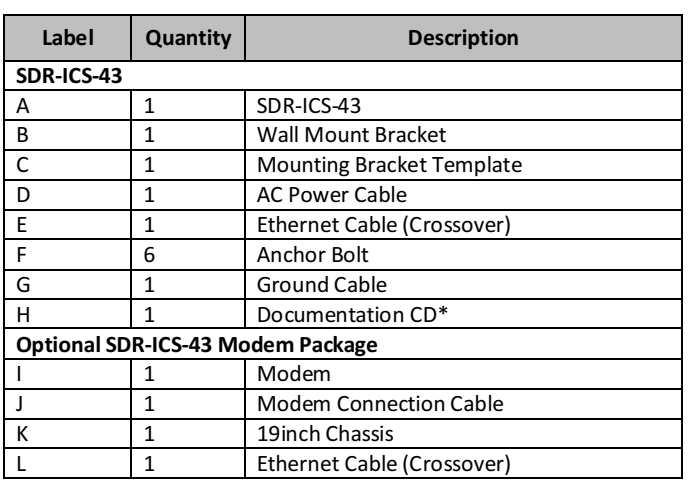

#### **Table 1-1 Parts List**

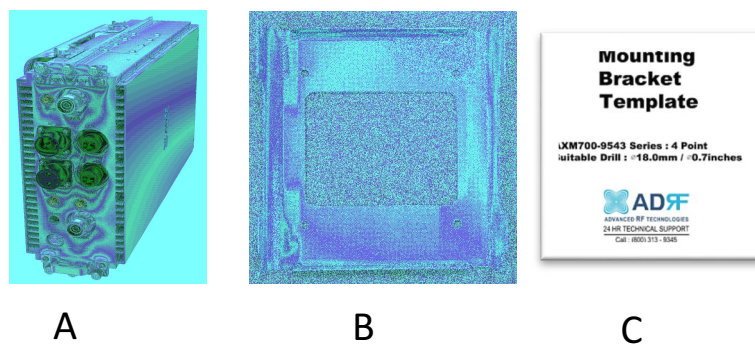

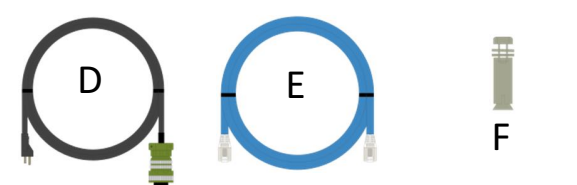

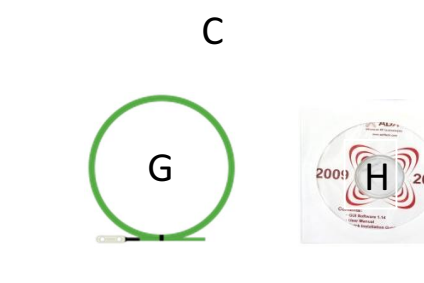

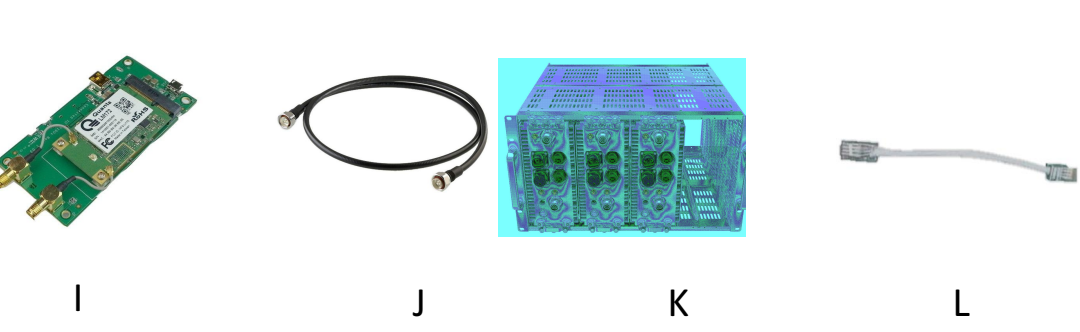

**Figure 1-1 SDR-ICS-43 Repeater Parts List**

*\* CD includes: User Manual, Quick-Start Guide, and Troubleshooting Guide*

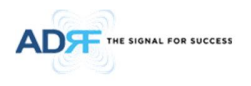

#### **1.3 Repeater Quick View**

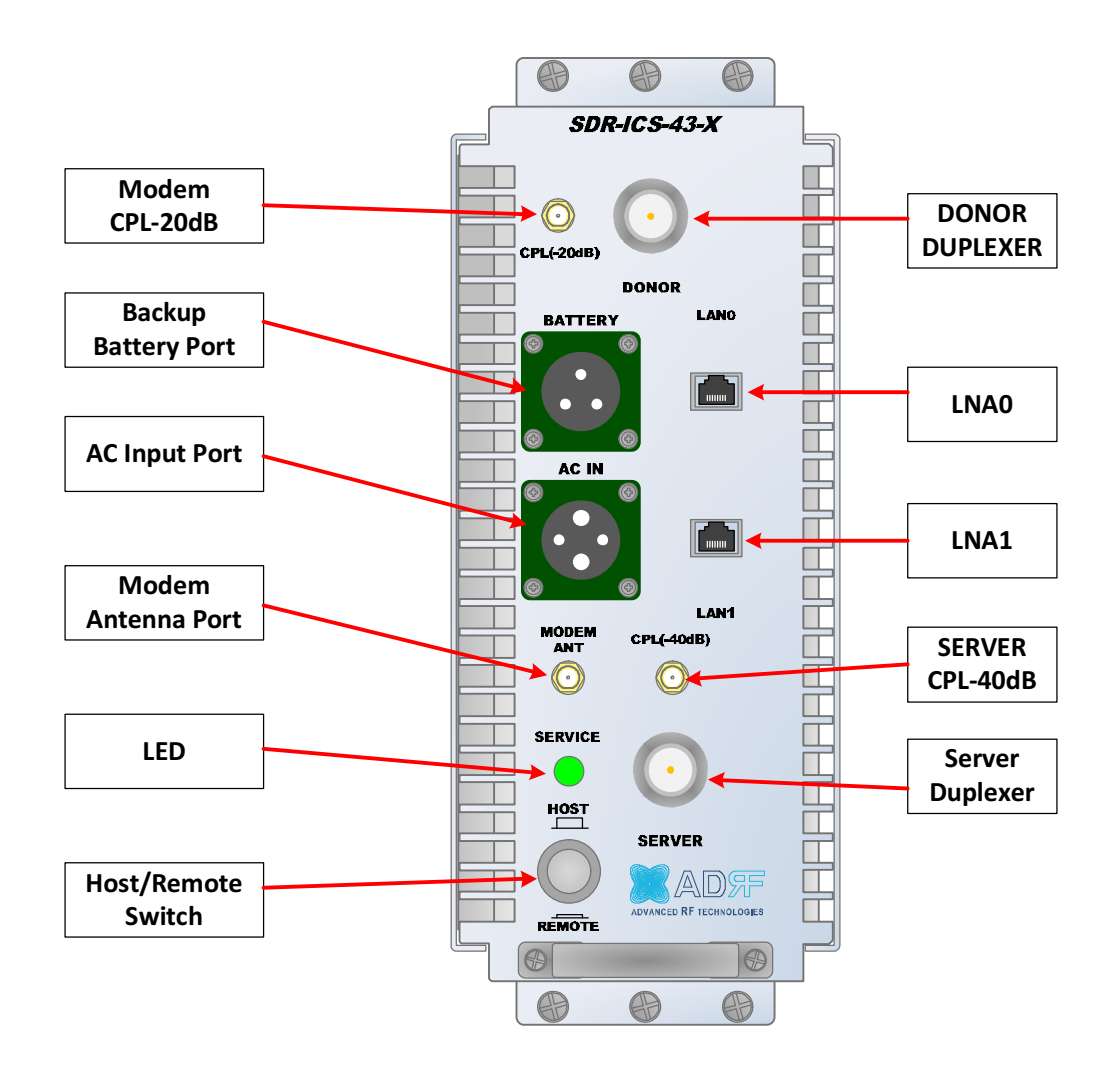

**1.4 Warnings and Hazards**

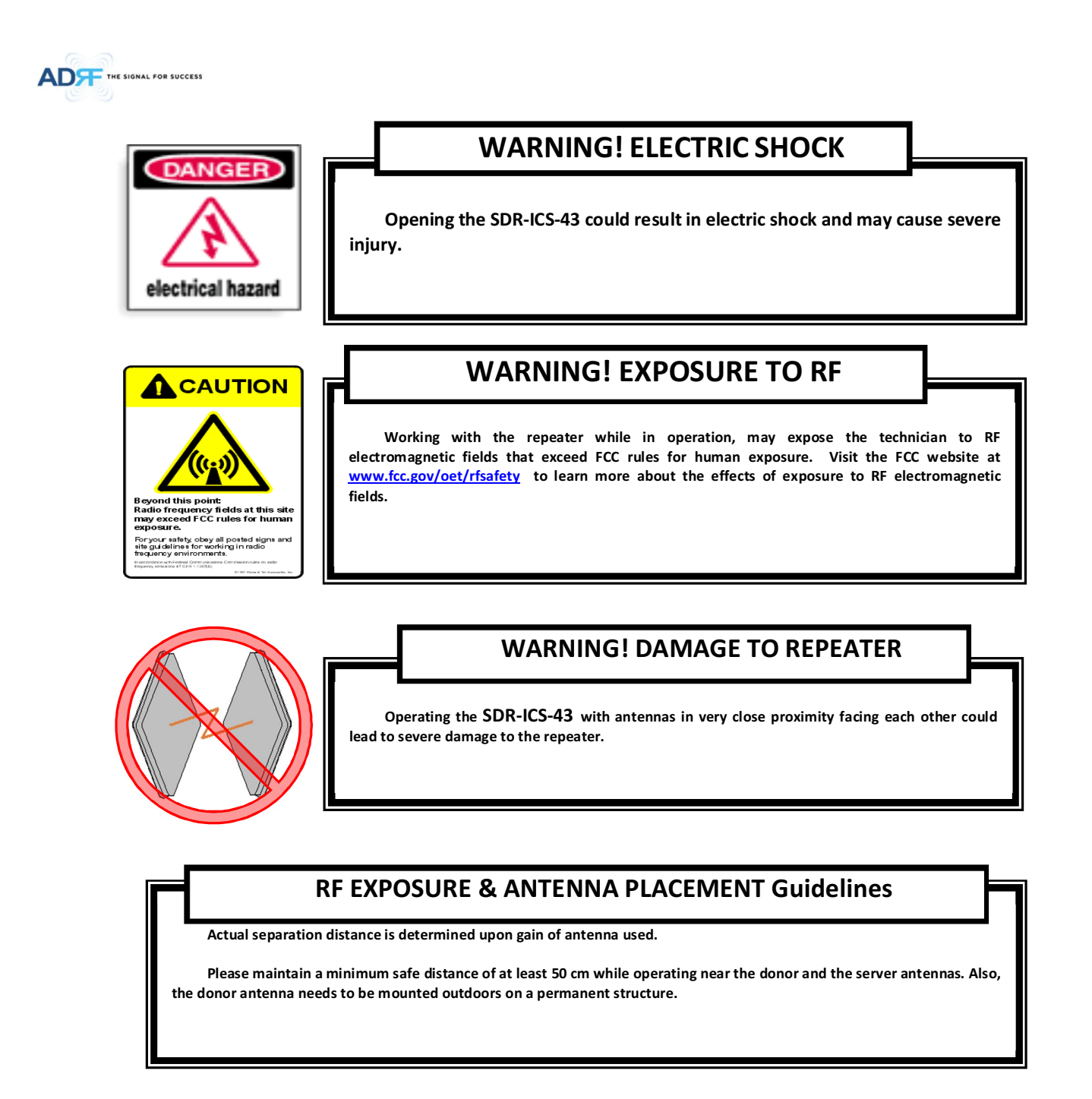

## **WARRANTY**

**Opening or tampering the SDR-ICS-43 will void all warranties.**

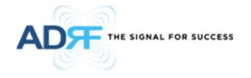

**Lithium Battery: CAUTION. RISK OF EXPLOSION IF BATTERY IS REPLACED BY INCORRECT TYPE. DISPOSE OF USED BATTERIES ACCORDING TO INSTRUCTIONS.**

**Ethernet Instructions: This equipment is for indoor use only. All cabling should be limited to inside the building.**

### **FCC Part 15 Class A**

**NOTE: This equipment has been tested and found to comply with the limits for a Class A digital device, pursuant to part 15 of the FCC Rules. These limits are designed to provide reasonable protection against harmful interference when the equipment is operated in a commercial environment. This equipment generates, uses, and can radiate radio frequency energy and, if not installed and used in accordance with the instruction manual, may cause harmful interference to radio communications. Operation of this equipment in a residential area is likely to cause harmful interference in which case the user will be required to correct the interference at their own expense.**

### **CAUTION**

**Double Pole/Neutral Fusing.**

### **CAUTION**

**Circuit Breaker Installation in the Box for Overcurrent Protection** Must install the circuit breaker between the system and main AC source for separation. Make sure to install the circuit breaker on the place to operate easily. Circuit breaker is able to operate up to 20A.

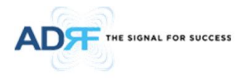

### **◈LABEL WARNING◈**

### **WARNING.**

This is NOT a CONSUMER device. It is designed for installation by FCC LICENSEES and QUALIFIED INSTALLERS. You MUST have an FCC LICENSE or express consent of an FCC Licensee to operate this device. Unauthorized use may result in significant forfeiture penalties, including penalties in excess of \$100,000 for each continuing violation.

### **Regulatory Warning Statement**

**FCC RF Radiation Exposure Statement:**

**This equipment complies with FCC RF radiation exposure limits set forth for an uncontrolled environment. This equipment should be installed and operated with a minimum distance of 400 cm between the radiator and your body. This transmitter must not be co-located or operating in conjunction with any other antenna or transmitter.**

### **RSS-102 RF Exposure**

*L'antenne (ou les antennes) doit être installée de façon à maintenir à tout instant une distance minimum de au moins 400 cm entre la source de radiation (l'antenne) et toute personne physique. Cet appareil ne doit pas être installé ou utilisé en conjonction avec une autre antenne ou émetteur.*

## **Power Reduction Waring Statement**

*This 3.5dB back off is only required when multiple carriers are present in the pass-band.*

Advanced RF Technologies, Inc. 14

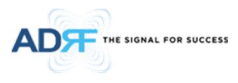

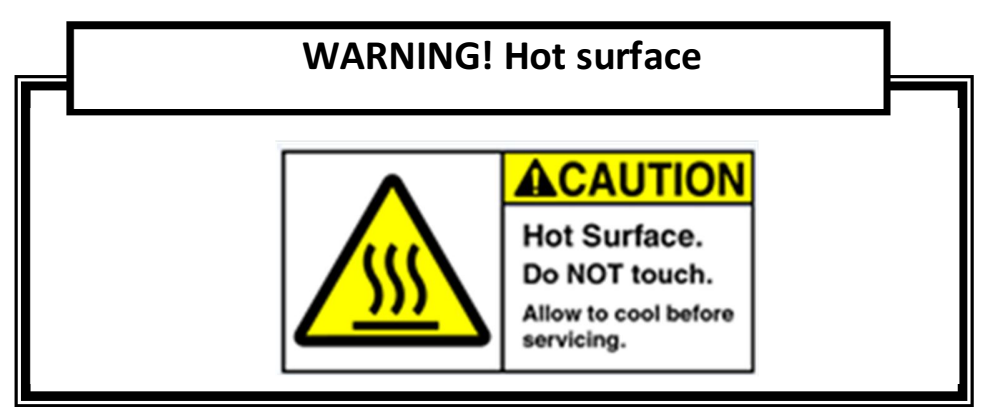

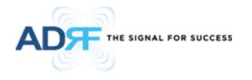

#### **2. OVERVIEW**

#### **2.1 LED**

SDR-ICS-43 has an LED in the Lower left corner as shown in figure below.

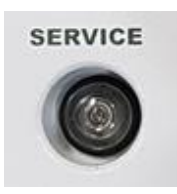

#### **Figure 2-1 LED**

**Table 2-1 RF Module LED Specifications**

| <b>LED Indicator</b> |        | <b>Specifications</b> |  |  |  |
|----------------------|--------|-----------------------|--|--|--|
| Service<br>Green     |        | System is Normal      |  |  |  |
|                      | Orange | Soft Fail             |  |  |  |
|                      | Red    | Hard Fail             |  |  |  |

#### **2.2 Host/Remote Switch**

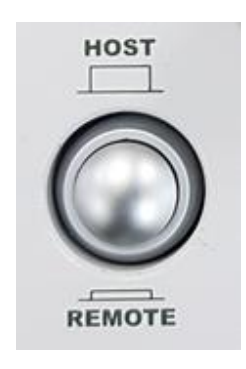

**Figure 2-2 Host/Remote Switch**

The Host/Remote Switch allows the user to switch the default Repeater IP, Subnet Mask, and Gateway of the LOCAL port of the repeater to an alternative setup. These settings can be adjusted by logging into the repeater in

HOST mode and configuring the settings under the Modem Box Setting section on the Install Page(section **오류!**

### **참조 원본을 찾을 수 없습니다.**).

Once the settings are set, Push the switch to the REMOTE position will reboot the repeater with the new alternate settings. Please note that when the repeater is set to the REMOTE position, DHCP is disabled and the repeater will *not automatically assign an IP address to any device that connects directly to the repeater.*

- Host IP: 192.168.63.1 (Fixed IP, unable to modify this IP address)
- Remote IP: 192.168.63.5 (Default IP, but can be modified in Host mode)

#### **2.3 Ethernet Port**

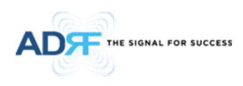

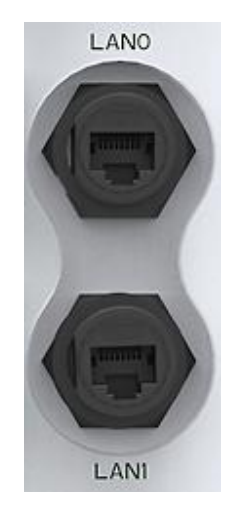

**Figure 2-3 Ethernet Port**

- · **LAN0** The Local port can be used to communicate directly with the SDR-ICS-43 using a RJ-45 crossover cable or can also be used to connect the SDR-ICS-43 to an external modem box or the optional internal Digi Transport WR-21.
- · **LAN0** and **LAN1** support cascade communication for modem and Web-GUI

#### **2.3.1 AC Power**

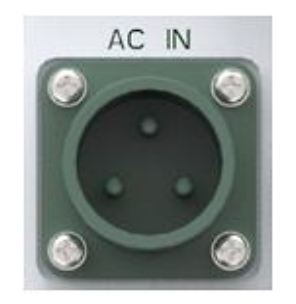

**Figure 2-3 AC Input Port**

The SDR-ICS-43 PSU can operate at 110V AC to 220V AC. The user should verify that the AC input voltage is the correct voltage before powering on the SDR-ICS-43.

#### **2.3.2 Back Up Battery Port**

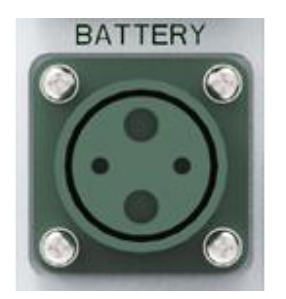

**Figure 2-4 Battery Backup Port**

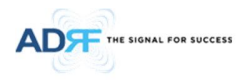

The SDR-ICS-43 can be connected to an ADRF-BBU (ADRF Battery Backup) to provide power during a power failure. If an ADRF-BBU is utilized, connect the ADRF-BBU to the SDR-ICS-43 via the external battery port.

#### (WARNING: The circuit switch on the ADRF-BBU must be set to OFF before connecting the ADRF-BBU to the SDR-*ICS-43 to prevent damage to the repeater or the ADRF-BBU and personal injury.)*

Note: Please contact ADRF Technical Support for assistance if you are unfamiliar with the installation procedure of our battery box.

#### **2.4 RF Ports**

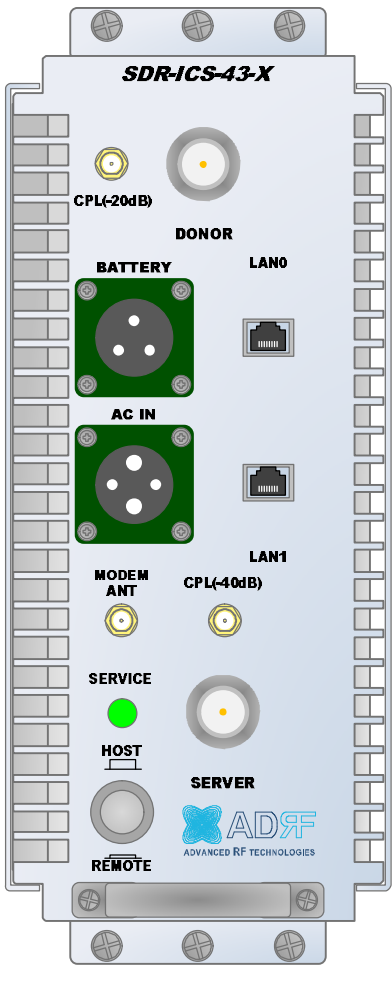

**Figure 2-5 RF port**

- · **DONOR** 4.3-10 female which is used to connect the donor antenna
- · **DONOR\_Modem CPL (20dB)** SMA female 20 dB coupling port which is used to Modem
- · **MODEM\_ANT** SMA female port which is used to provide RF signal to the optional external modem box or connect the **DONOR\_ CPL** port.
- · **SERVER\_CPL (30dB)** SMA female 30 dB coupling port which is used to monitor the amplified DL signal
- **SERVER** 4.3-10 female which is used to connect the server antenna

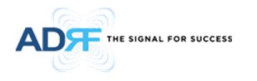

#### **3. ALARMS**

#### **3.1 Message Board Alarms and Notification**

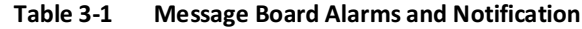

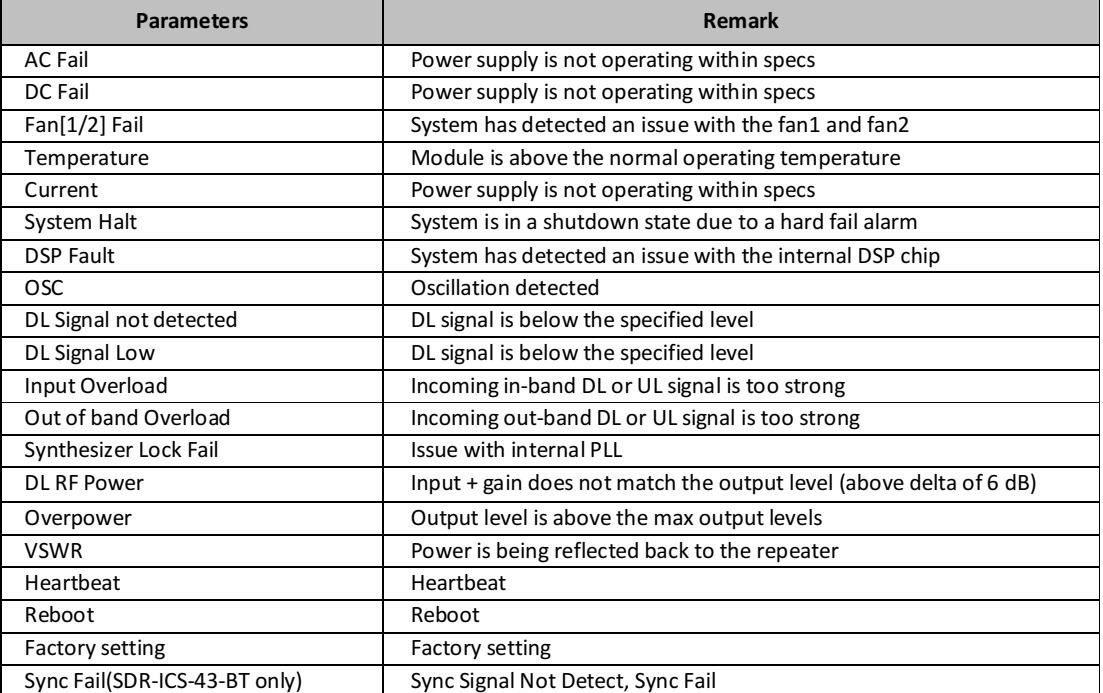

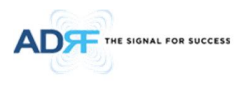

#### **3.2 Alarms**

#### **Table 3-2 Alarms Threshold**

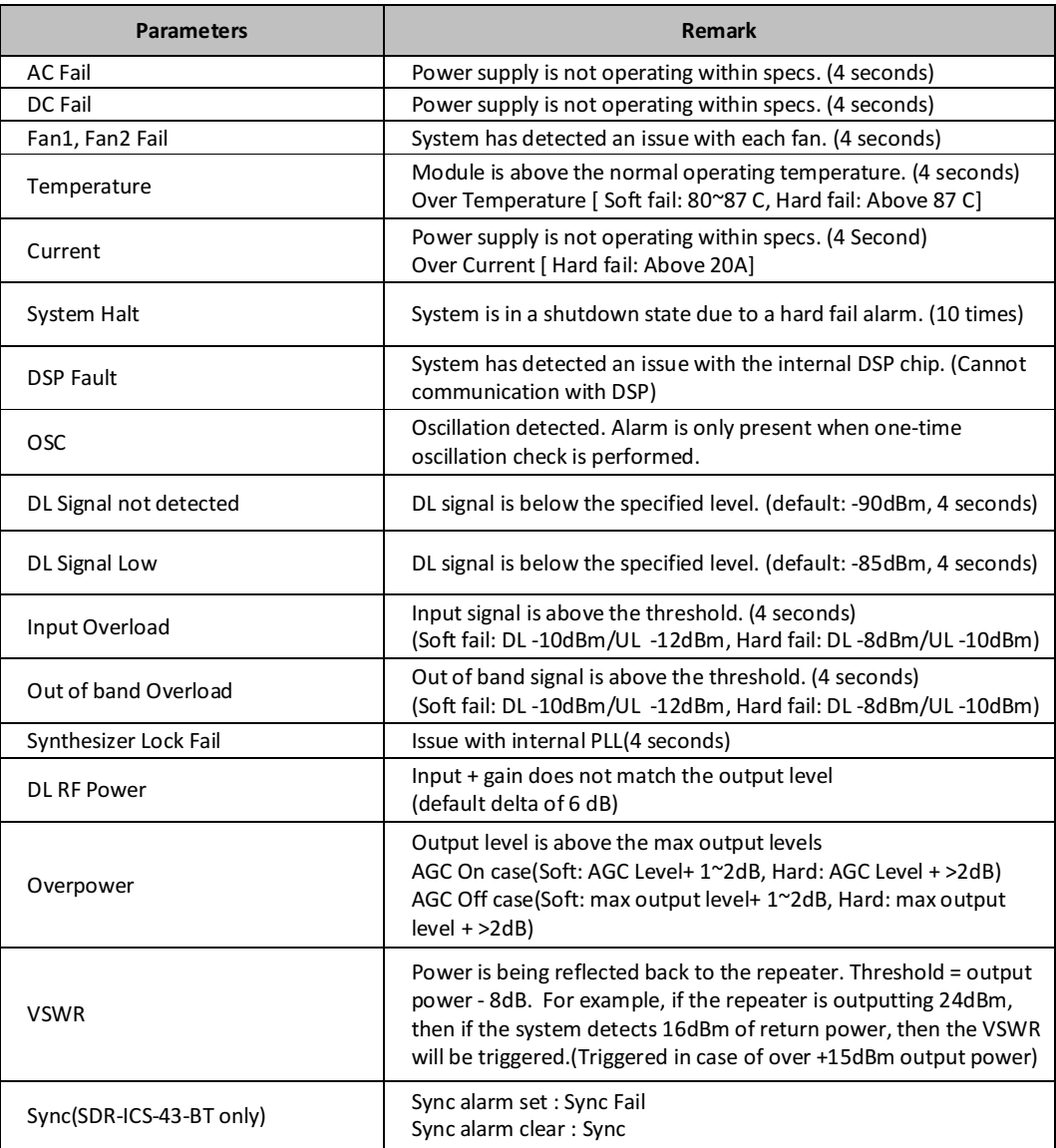

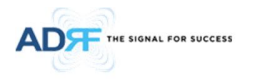

#### **4. INSTALLATION**

#### **4.1 Installation Procedures**

#### **4.1.1 Wall Mount Procedure**

- · Verify that the SDR-ICS-43 and mounting hole are in good condition
- · Place the SDR-ICS-43 mounting template up against the wall and mark of mount holes
- Mount the SDR-ICS-43 to wall use the six (6) mounting hole on the wall mount bracket
- Connect the GND cable
- Connect the Antenna cable
- · Connect the Power cable

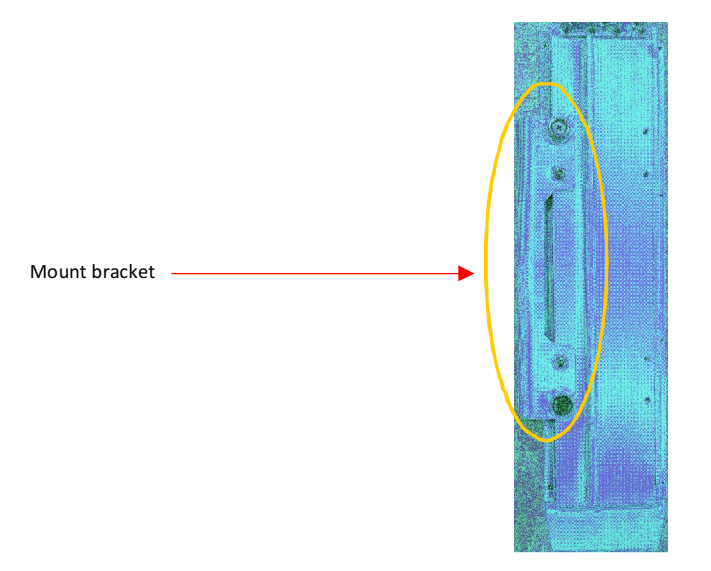

**Figure 4-1 SDR-ICS-43 Wall Mount**

#### **4.2 Grounding**

- · Install the ground cable that is included in the package at the side of the repeater as show in the figure below.
- · The grounding terminal is located at lower right-hand side of the BDA. The grounding cable should be properly connected before powering on the equipment.

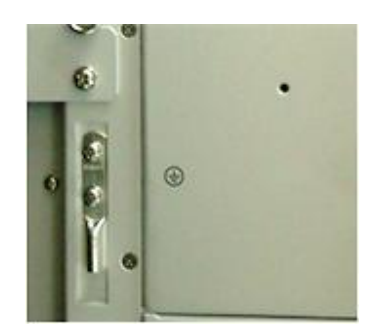

**Figure 4-2 Ground Cable Connection**

· Ground terminals located on the side consisted of a 16mm²(6AWG) and should be permanently connected to earth(Protective earthing conductor).

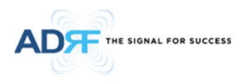

#### **4.3 Antenna Separation/Isolation**

Separation between the antennas is necessary to prevent oscillation. Oscillation occurs when the signal entering the system continually reenters, due to the lack of separation between the donor and server antennas. In other words, the signal is being fed back into the system. This creates a constant amplification of the same signal. As a result, the noise level rises above the signal level.

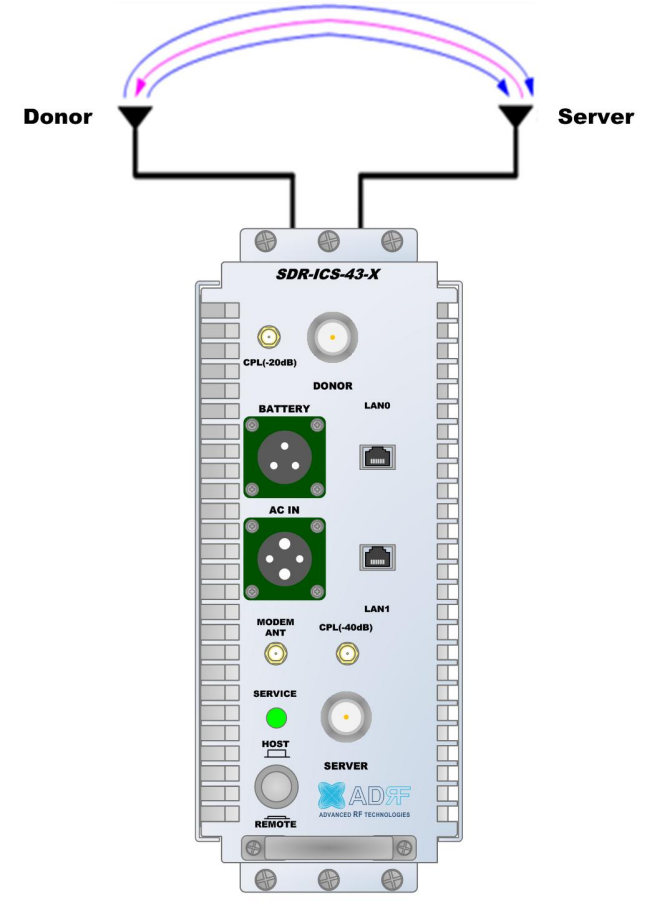

**Figure 4-3 RF Repeater Oscillation**

To prevent feedback, the donor and server antennas must be separated by an appropriate distance to provide sufficient isolation. Isolation is attained by separating antennas a sufficient distance so that the output of one antenna does not reach the input of the other. This distance is dependent on the gain of the repeater.

With ICS enabled, the recommended isolation value is 5dB greater than the maximum gain of the repeater. For example, if the gain of the repeater is 50 dB, then an isolation of 55dB or greater is required. In the same manner, because the SDR-ICS-43 has a maximum gain of 95dB in case of SDR-ICS-43, it requires isolation of at least 100dB.

With ICS disabled, the recommended isolation value is 20dB greater than the maximum gain of the repeater. For example, if the gain of the repeater is 50 dB, then an isolation of 70dB or greater is required. In the same manner, because the SDR-ICS-43 has a maximum gain of 95dB in case of SDR-ICS-43, it requires isolation of at least 115dB.

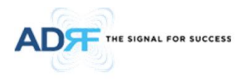

**WARNING:** Inserting a CW signal into the SDR-ICS-43 when ICS is enabled will cause the system to generate a false alarm. The false alarm will cause the system to go into a shutdown state. If a CW signal needs to be injected into the repeater for testing purposes, the ICS routine must be turned off.

#### **4.4 Line of Sight**

The donor antenna which points towards the eNode-B typically has a narrow beam antenna pattern. As a result, a slight deviation away from the direction of the eNode-B can lead to less than optimum results. In addition, obstacles between the repeater and the eNode-B may impair the repeater from obtaining any eNode-B signal. As a result, the repeater cannot transmit signal to the coverage area. Therefore, a direct line of sight to the eNode-B for the donor antenna is vital to the function of a repeater. For the same reason, placing the server antenna in direct line of sight of the coverage area is also necessary.

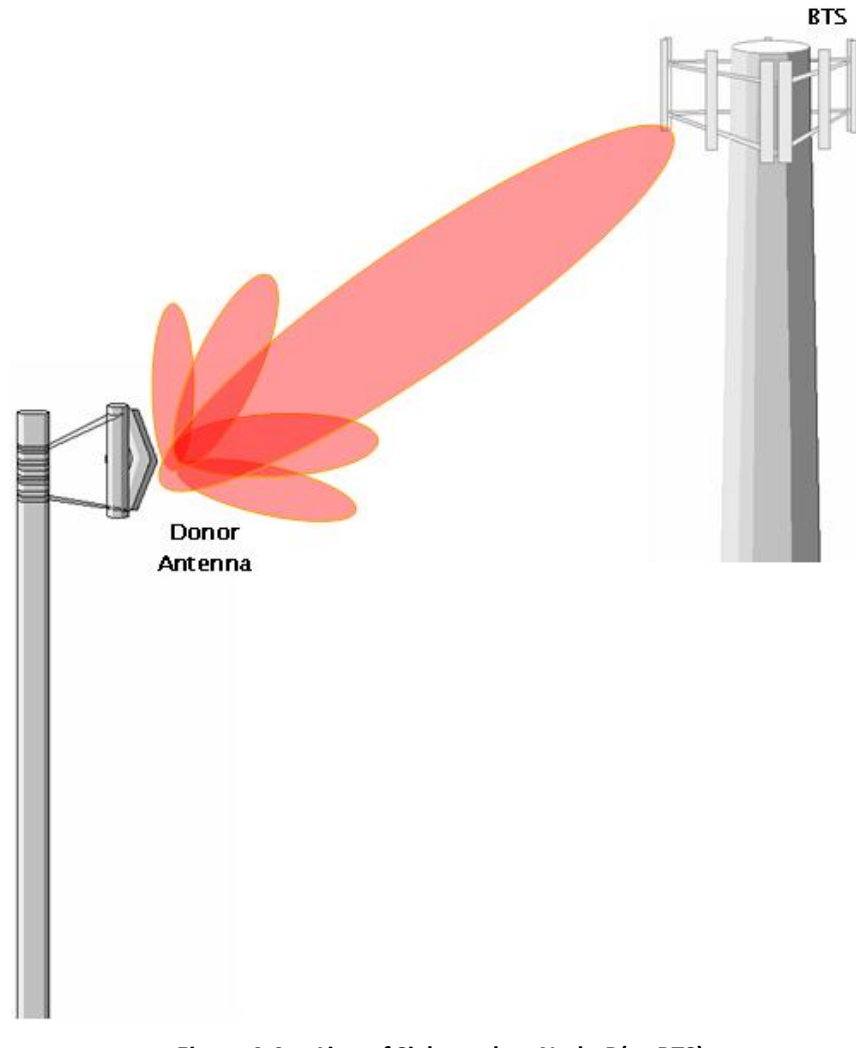

**Figure 4-4 Line of Sight to the eNode-B(or BTS)**

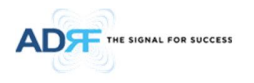

#### **5. SDR-ICS-43 WEB-GUI SETUP**

The Web-GUI allows the user to communicate with the repeater either locally or remotely. To connect to the repeater locally, you will need a laptop with an Ethernet port and a RJ-45 crossover cable. To connect to the repeater remotely, you will need to have an active internet connection and the repeater must have either an internal modem or an external modem box connected to the repeater.

#### **5.1 Repeater/PC Connection Using Web-GUI**

- · Verify that your Local Area Connection is set to Obtain an IP address automatically under the Internet Protocol (TCP/IP) properties
- If you are connecting to the unit remotely (use of a modem), then skip steps above.
- · Connect the RJ-45 crossover cable between the laptop's Ethernet port and the repeater's Ethernet port
- Launch an Internet Browser
- · Type the following IP address into the address bar of Microsoft Internet Explorer: http://192.168.63.1
	- If you are connecting to the unit remotely, then type the IP address of the modem to connect to the unit The following login screen will appear:

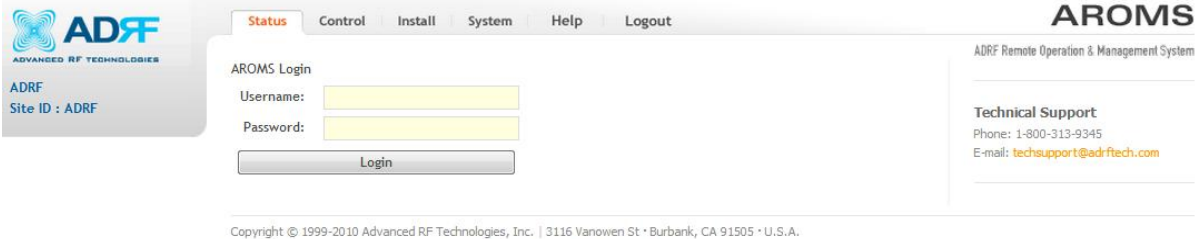

Toll Free Number (1-800-313-9345) | techsupport@adrftech.com | http://www.adrftech.com

#### **Figure 5-1 Login page**

If you are not the Administrator, please type in your assigned username & password which you should have received from the Administrator.

The default username and password for the General User is adrf & adrf, respectively. The default Administrator login is admin & admin, respectively.

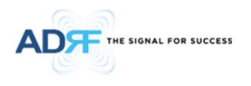

#### **5.2 Status Tab**

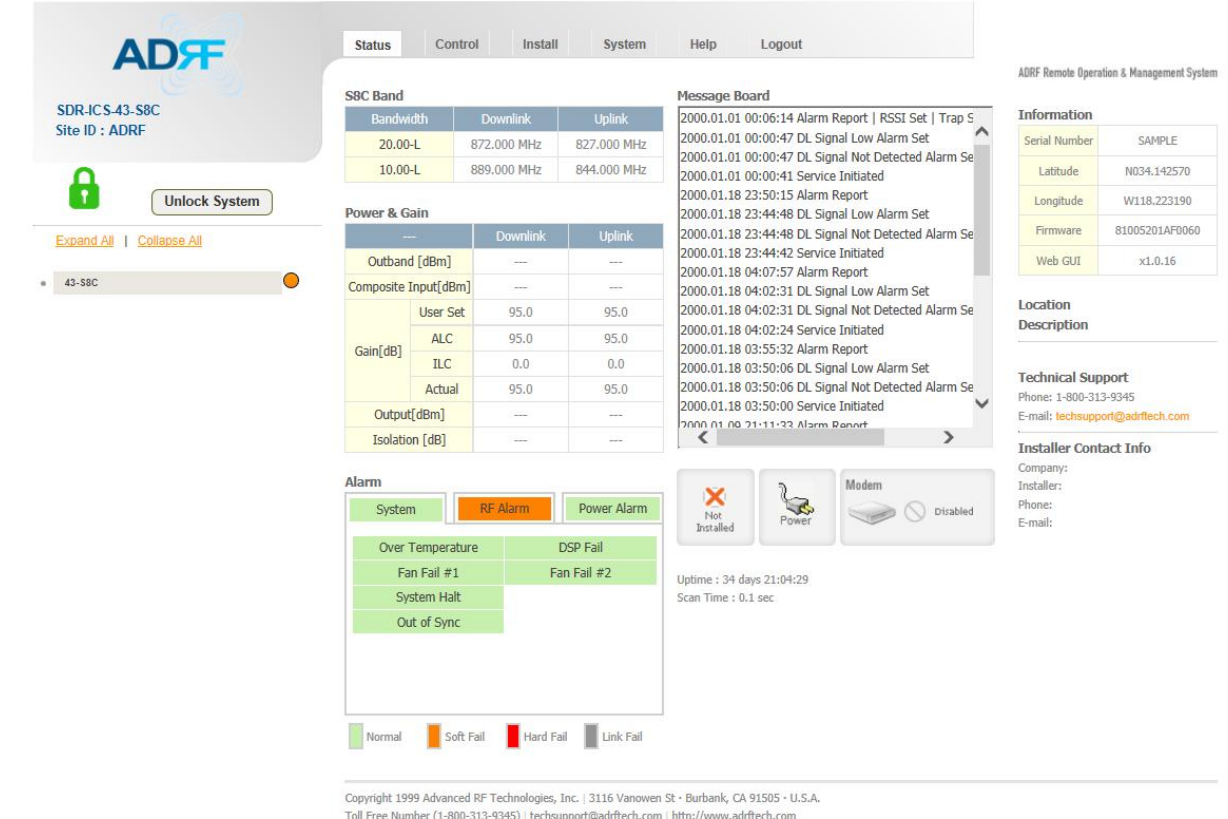

#### **Figure 5-2 Status Tab**

#### **5.2.1 Band**

#### **S8C Band**

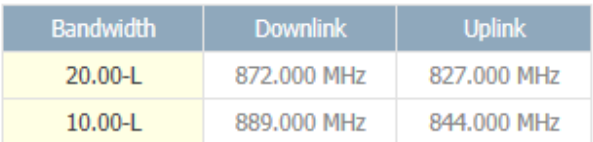

#### **Figure 5-3 Band Display**

#### **5.2.2 Power & Gain**

This section displays the Input, Gain, and Output for both downlink and uplink.

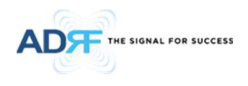

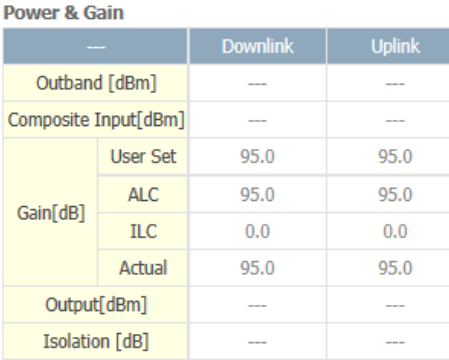

#### **Figure 5-4 Power & Gain Display**

- · Input [dBm] Displays the in-band Downlink/Uplink signal level. The system will display "--.-"when the input level is < -90 dBm.
- Gain [dB]
	- User Set: Displays the amount of gain that user set.
	- ALC: Displays the amount of gain that is attenuated by ALC function.
	- ILC: Displays the amount of gain that is attenuated by ILC function.
	- Actual: Displays the actual amount of gain that is currently in use.
- Output [dB] Displays the Downlink/Uplink output power levels. The system will display "--.-" when the output level is < +5 dBm.
- · Isolation [dB] Displays the measured isolation value. The value inside of the parenthesis is the "actual gain measured isolation value". When the "actual gain – measured isolation value" is less than -15dB, then "MAX" will be displayed.

#### **5.2.3 Alarm**

This section displays the alarm status for System alarms, RF Alarms, and Power alarms. If an alarm is present in the system, then the color of the alarm tab will change according to the type of failure.

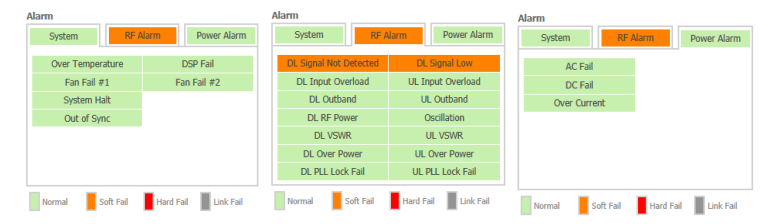

**Figure 5-5 Alarm Display**

#### **5.2.4 Message Board**

Displays the 30 most recent events.

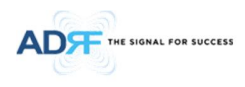

#### **Message Board**

| 2000.01.01 00:06:14 Alarm Report   RSSI Set   Trap S |  |
|------------------------------------------------------|--|
| 2000.01.01 00:00:47 DL Signal Low Alarm Set          |  |
| 2000.01.01 00:00:47 DL Signal Not Detected Alarm Se  |  |
| 2000.01.01 00:00:41 Service Initiated                |  |
| 2000.01.18 23:50:15 Alarm Report                     |  |
| 2000.01.18 23:44:48 DL Signal Low Alarm Set          |  |
| 2000.01.18 23:44:48 DL Signal Not Detected Alarm Se  |  |
| 2000.01.18 23:44:42 Service Initiated                |  |
| 2000.01.18 04:07:57 Alarm Report                     |  |
| 2000.01.18 04:02:31 DL Signal Low Alarm Set          |  |
| 2000.01.18 04:02:31 DL Signal Not Detected Alarm Se  |  |
| 2000.01.18 04:02:24 Service Initiated                |  |
| 2000.01.18 03:55:32 Alarm Report                     |  |
| 2000.01.18 03:50:06 DL Signal Low Alarm Set          |  |
| 2000.01.18 03:50:06 DL Signal Not Detected Alarm Se  |  |
| 2000.01.18 03:50:00 Service Initiated                |  |
| 2000 01:00 21:11:22 Alarm Renort                     |  |
|                                                      |  |

**Figure 5-6 Message Board**

· **Log File**: Downloads the system Log File (events and alarms) to your computer

**5.2.5 Install, Power and modem Status**

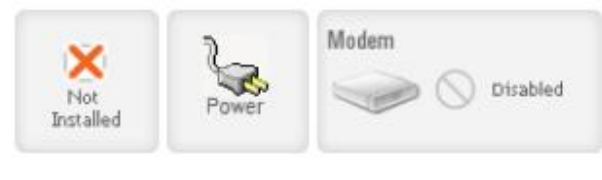

**Figure 5-7 Install, Power and modem Status**

- · **Installation**: Displays whether or not the installation routine has been run (Not Installed or Installed)
- · **Power**: Displays the power source that is currently being used
- · **Modem**: Display the modem is not-exist, connected or not-connected.

#### **5.2.6 Repeater Info / Repeater Location / Technical Support / Installer Contact Info**

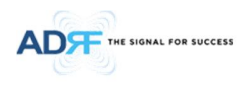

ADRF Remote Operation & Management System

#### **Information** Serial Number SAMPLE Latitude N034.142570 Longitude W118.223190 Firmware 81005201AF0060 Web GUI  $x1.0.16$

Location Description

#### **Technical Support**

Phone: 1-800-313-9345 E-mail: techsupport@adrftech.com

**Installer Contact Info** Company: Installer: Phone: E-mail:

#### **Figure 5-8 Repeater Info / Repeater Location / Technical Support / Installer Contact Info**

- · **Repeater Info**: Displays the serial number, latitude, longitude, firmware version, Web-GUI version
- · **Repeater Location**: Displays the address where the repeater is installed
- · **Technical Support**: Displays ADRF's Technical Support contact information
- · **Installer Contact Info**: Displays the installer's name, phone and e-mail address

*Note: Once successfully logged in, the repeater model name and the site/cascade ID will be displayed on the top of all the windows (except for the Main Window).*

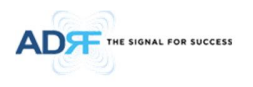

**5.3 Control Tab**

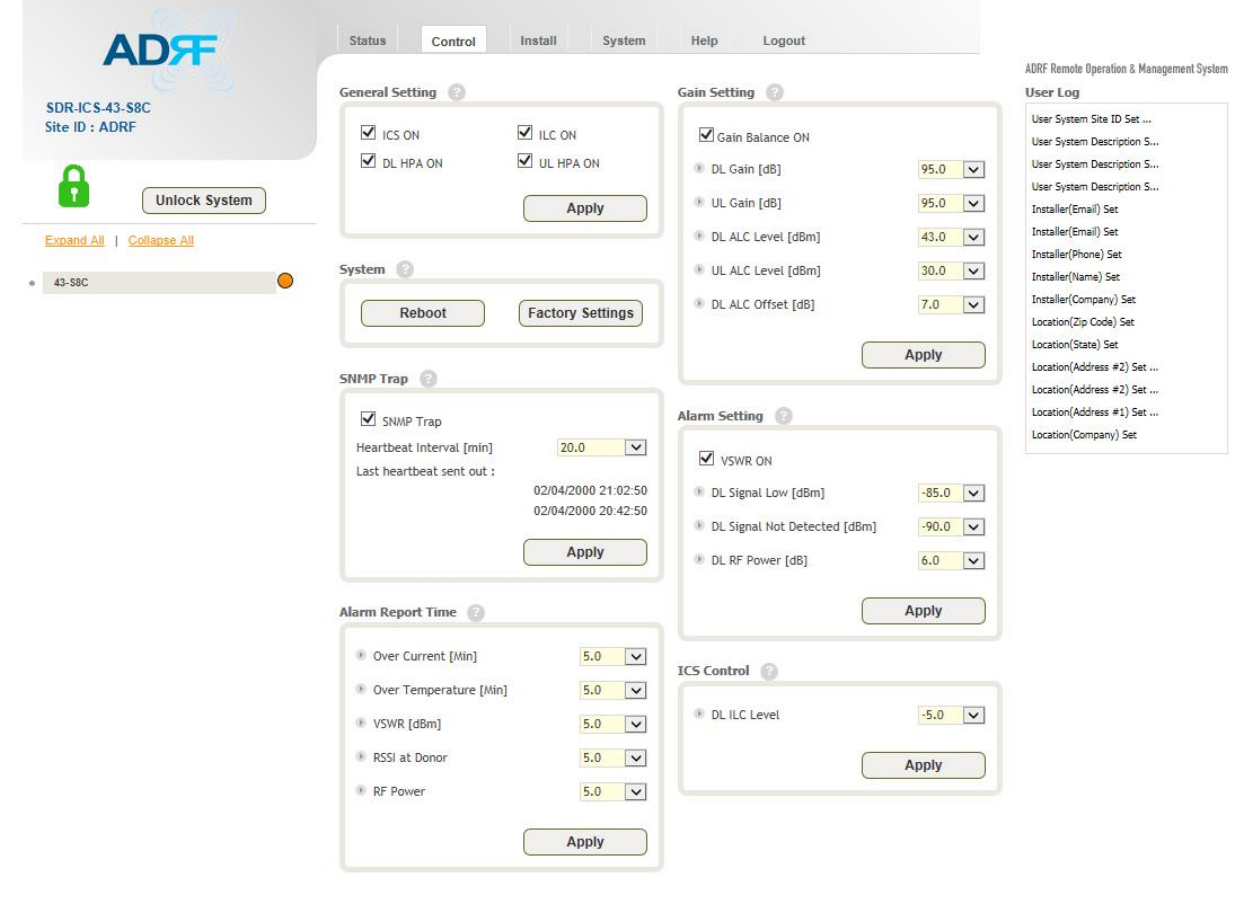

Copyright 1999 Advanced RF Technologies, Inc. | 3116 Vanowen St · Burbank, CA 91505 · U.S.A.<br>Toll Free Number (1-800-313-9345) | techsupport@adrftech.com | http://www.adrftech.com

**Figure 5-9 Control page**

**5.3.1 General Setting**

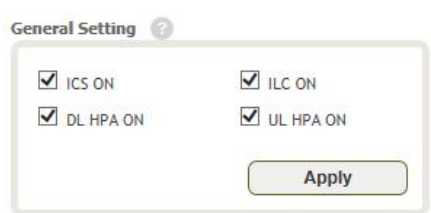

**Figure 5-10 General Setting**

- · **ICS ON**: Enables or disables the Interference Cancellation System (ICS)
- · **ILC ON**: Enables or disables the Interference Level Control (ILC)
- · **Downlink HPA ON**: Enables or disables the DL HPA (High Power Amplifier)
- · **Uplink HPA ON**: Enables or disabled the UL HPA (High Power Amplifier)

To enable any of the settings, click on the checkbox and click the Apply button.

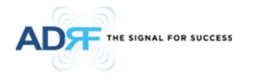

**WARNING:** Inserting a CW signal into the SDR-ICS-43 when ICS is enabled will cause the system to generate a false alarm. The false alarm will cause the system to go into a shutdown state. If a CW signal needs to be injected into the repeater for testing purposes, the ICS routine must be turned off.

#### **5.3.2 System**

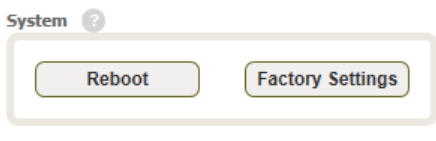

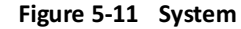

· **Reboot**: Clicking the reboot button will have the following popup show up:

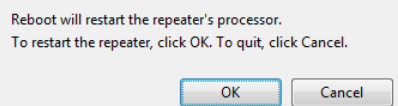

**Figure 5-12 Pop-up message when Reboot button is pressed**

Click OK to reboot the repeater or click Cancel to exit out

· **Factory Setting**: Resets the repeater to the original factory settings

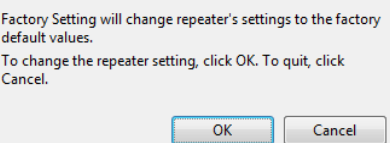

**Figure 5-13 Pop-up message when Factory Setting button is pressed**

#### **5.3.3 SNMP Trap**

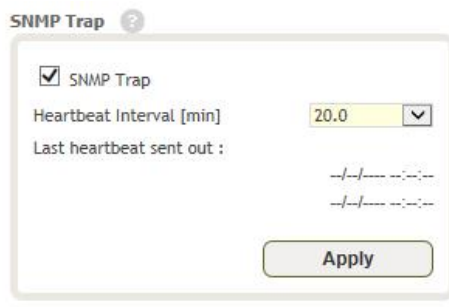

**Figure 5-14 SNMP Trap**

- · SNMP Trap ON Enables or Disables SNMP traps from being sent out when an alarm is triggered.
- Heartbeat Periodic Time [min] Specifies the amount time between heartbeats

#### **5.3.4 Gain Control**

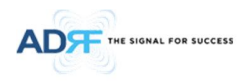

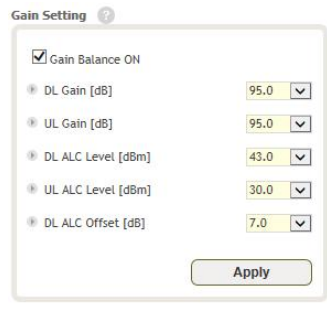

**Figure 5-15 Gain Control Setting**

- · **Downlink Gain/Uplink Gain**: Allows the UL gain to be adjusted manually when ALC is OFF
- · **DL Output ALC Level**: Prevents the output power from exceeding the specified value
- · **DL Output ALC Offset**: When the incoming signal level increases, the system will not adjust the attenuation levels until the delta reaches the level specified
- · **DL /UL Gain Balance ON**: Allows the user to enable or disable the gain balance. When gain balance is enabled, the delta value between the downlink and uplink gains remain constant

**5.3.5 ICS Control**

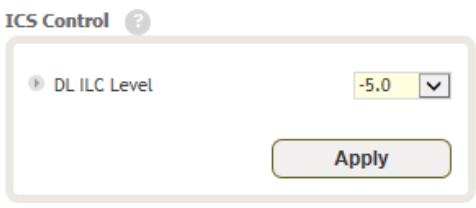

**Figure 5-16 ICS Control Setting**

· **DL ILC Level**: Allows the user to specify the interference level control. The measured isolation value + ILC Level will provide you with the MAX gain level. When the ILC Level + User Set Gain Level is larger than the measured isolation value, ILC will adjust the gains levels to match the measure isolation value.

#### **5.3.6 Alarm Setting**

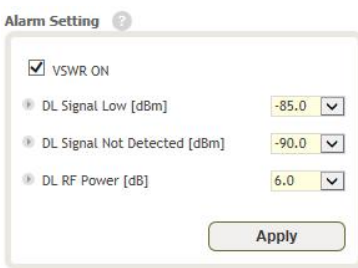

**Figure 5-17 Alarm Threshold Setting**

- · **Downlink Signal Low**: Allows the user to specify how low the signal can be before triggering a "Downlink Signal Low" soft-fail alarm
- · **Downlink Signal Not Detected**: Allows the user to specify how low the signal can be before triggering a "Downlink Signal Not Detected" soft-fail alarm
- · **Downlink RF Power**: Allows the user to set a maximum deviation value for the downlink RF power
	- For example, if the input signal is -50 dBm and the gain is set to 60 dB, the expected output power should be 10 dBm. If the Downlink RF Power alarm value is set to 6dB, then if the output power is below 4 dBm, then this will trigger a soft-fail alarm

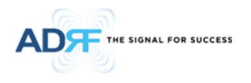

#### · **VSWR ON**: Allows the user to enable/disable the VSWR alarm check

#### **5.4 Install Tab**

### **5.4.1 Install**

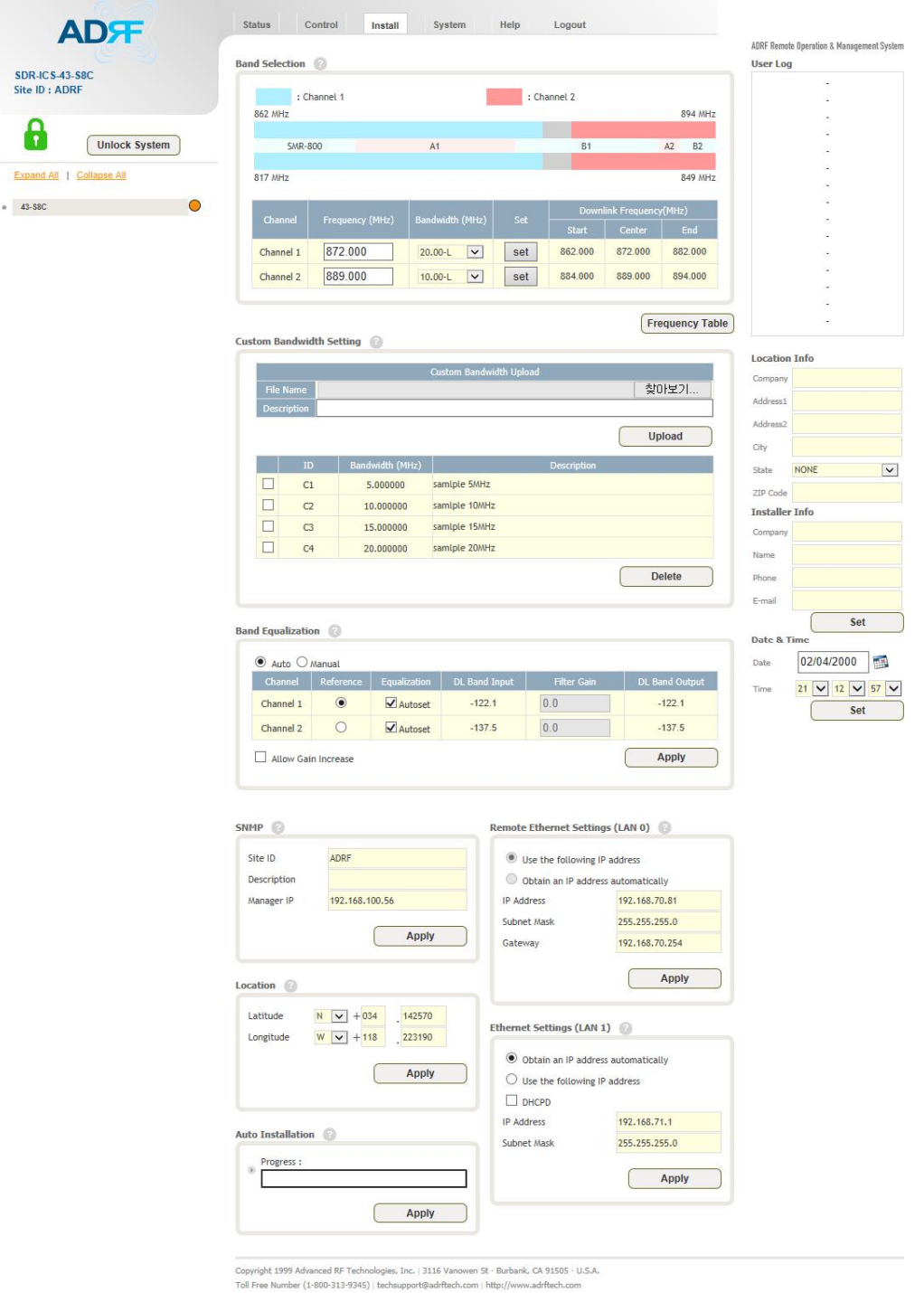

**Figure 5-18 Install page**

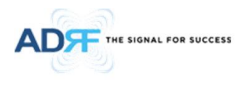

**5.4.2 SNMP**

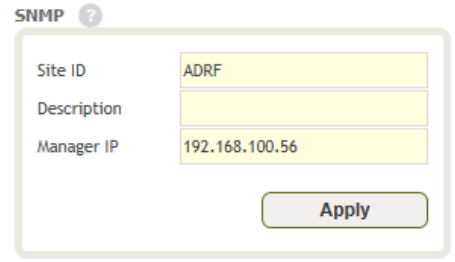

#### **Figure 5-19 SNMP**

The SNMP section allows you to specify the Site ID, Description and Manager IP. The Site-ID is the code that is used to identify a particular module. The Description is separate field for user. The Manager IP field is where the user inputs the IP address of the NOC system that is being used to monitor the SNMP traps.

#### **5.4.3 Location**

This section allows the user to input the latitude and the longitude of the repeater.

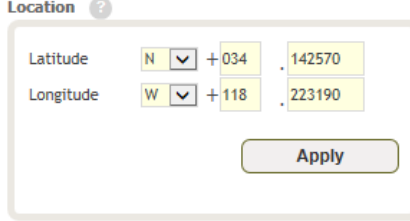

**Figure 5-20 Location Setting**

#### **5.4.4 Remote Ethernet Settings**

This section allows the user to specify an alternative Repeater IP, Subnet Mask, and Gateway settings. These settings are enabled when the Host/Remote switch is set to the Remote position.

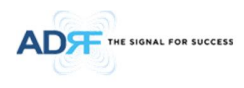

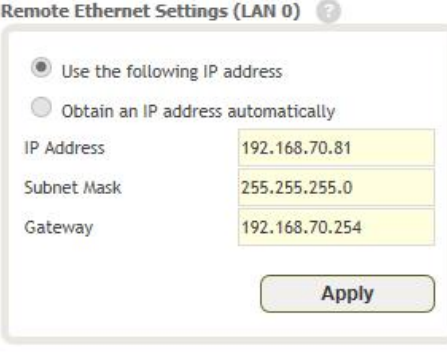

#### Ethernet Settings (LAN 1)

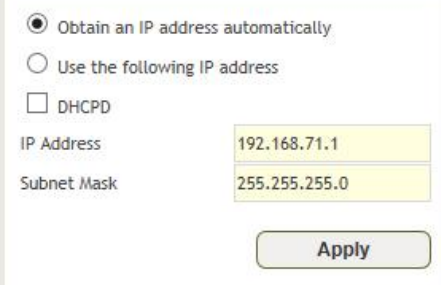

**Figure 5-21 Remote Ethernet Settings**

#### **5.4.5 Auto Installation**

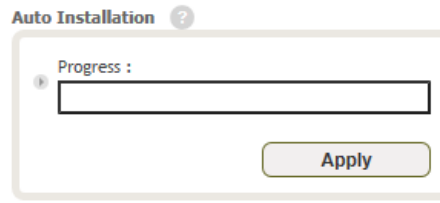

**Figure 5-22 Auto Installation**

The Auto Installation routine can be run by clicking on the Install button. The Auto Installation routine runs basic system checks to ensure proper functionality.

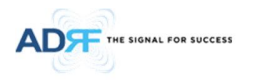

Repeater Location Info / Repeater Installer Info

This section allows the user to specify the address of the repeater and also the information of the installer.

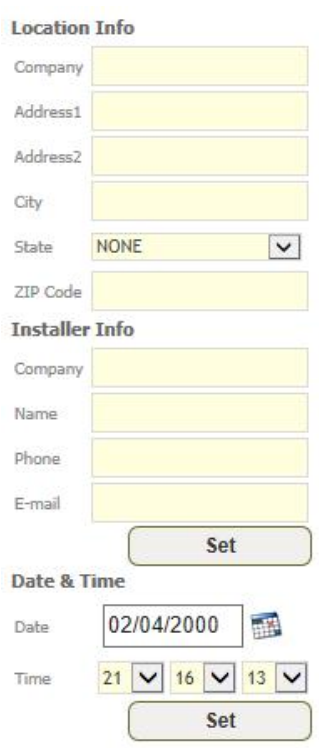

**Figure 5-23 Repeater Location Info / Repeater Installer Info**

#### **5.4.6 Date & Time**

This section allows the user to specify the current date and time.

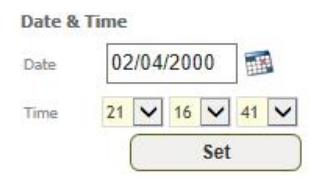

**Figure 5-24 Date & Time Setting**

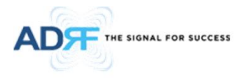

#### **5.4.7 Band Selection**

| : Channel 1    |                 |                            |     | : Channel 2 |                         |    |           |
|----------------|-----------------|----------------------------|-----|-------------|-------------------------|----|-----------|
| 862 MHz        |                 |                            |     |             |                         |    | 894 MHz   |
| <b>SMR-800</b> |                 | A1                         |     | <b>B1</b>   |                         | A2 | <b>B2</b> |
| 817 MHz        |                 |                            |     |             |                         |    |           |
|                |                 |                            |     |             |                         |    |           |
|                |                 |                            |     |             | Downlink Frequency(MHz) |    | 849 MHz   |
| Channel        | Frequency (MHz) | Bandwidth (MHz)            | Set | Start       | Center                  |    | End       |
| Channel 1      | 872.000         | $\check{~}$<br>$20.00 - L$ | set | 862.000     | 872,000                 |    | 882.000   |

**Figure 5-25 Band Selection**

Band selection allows the user specify the desired frequncies.

#### **5.5 System**

The System tab allows the user to perform firmware updates, upload closeout packages, view any changes to the system, backup existing configuration, and add/remove user accounts, and change the login credentials of the Administrator.

#### **5.5.1 System: Account**

#### 5.5.1.1 **System: Account- Account Management**

The Account Management section allows the Administrator to delete any user account. Please note that the Account Management section is only available if you are logged into the system as the Administrator. To delete a user account click on the Account Management link and under the Delete column, click on the delete button.

Account Management / New account / Change Password

| No.            | <b>User Name</b> | Password | <b>Status</b> | Last Login          | Edit   |
|----------------|------------------|----------|---------------|---------------------|--------|
|                | dmin             | admin    | ministrator   | 2000-02-04 12:17:39 |        |
|                | adrf             | adrf     | user          | 2000-02-04 12:12:14 | delete |
| $\overline{3}$ | quest            | quest    | quest         | 1970-01-01 00:00:00 | delete |

**Figure 5-26 System: Account- Account Management**

#### 5.5.1.2 **System: Account- New Account**

The New account section allows the Administrator to create a new user account. Please note that the New account section is only available if you are logged into the system as the Administrator. To create a new user account click on the new account link and fill in the fields highlighted in yellow as shown below.

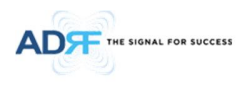

Account Management / New account / Change Password

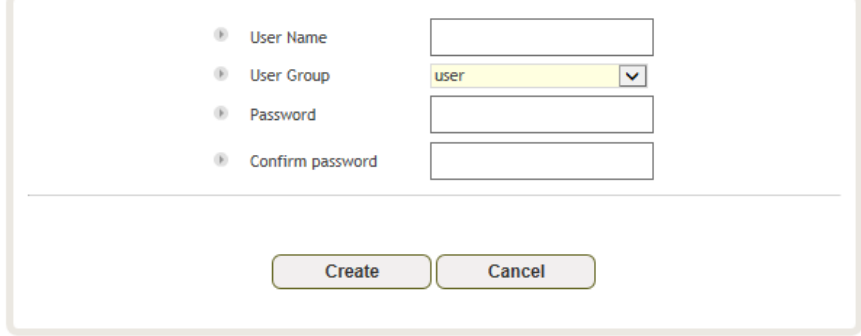

**Figure 5-27 System: Account- New Account**

#### 5.5.1.3 **System: Account- Change Password**

The Change Password section allows the current user who is logged into the system to change their login credentials.

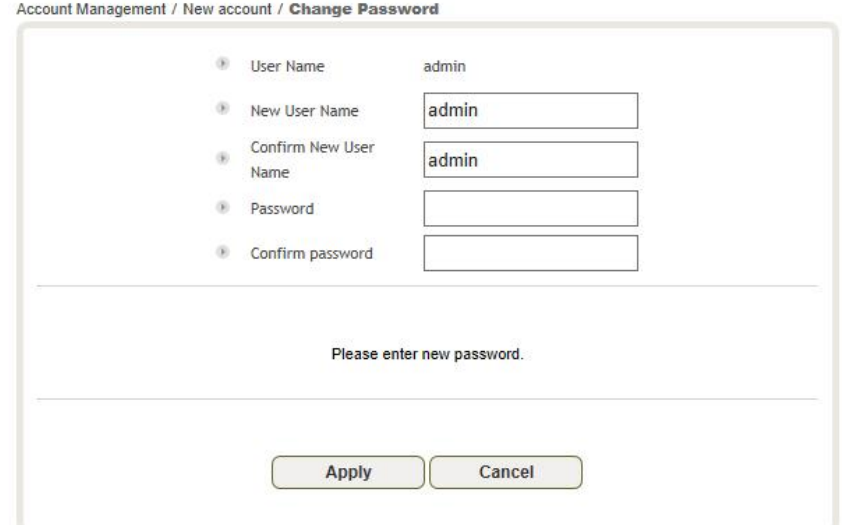

**Figure 5-28 System: Account- Change Password**

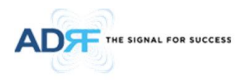

#### **5.5.2 System- Closeout Package**

The closeout package section will allow the user to upload documents to the module. The maximum file size for each upload is limited to 10 MB. The total amount of space available for uploading document is 100 MB. Please do not use this section as the primary storage location of your documents. Documents may become unavailable if the system goes down.

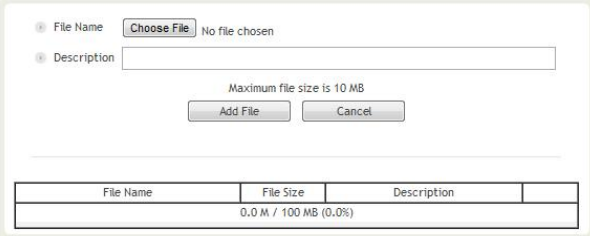

**Figure 5-29 System- Closeout Package**

To upload documents to the module, click on the "Choose File" or "Browse" button and locate the file that you would like to upload, then enter in a Description of the file being uploaded. Afterwards, click on the "Add File" button to upload the file. Below is what you will see after the file upload. To delete the file, click on the delete button located in the last column.

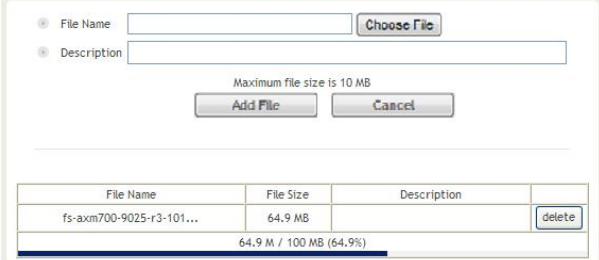

**Figure 5-30 System- Closeout Package after the file upload**

#### **5.5.3 System- User Log**

This section displays system events that have taken place. The User Log displays who has made the changes, the time and date of when the event took place, and what changes were made to the system.

| Event Log / User Log |                |                     |                |                        |      |                                    |  |  |
|----------------------|----------------|---------------------|----------------|------------------------|------|------------------------------------|--|--|
|                      | Seq.           | Date / Time         | <b>Source</b>  | Description   Username |      | Log Message                        |  |  |
|                      | 1              | 2000.02.04 21:07:32 | SDR-ICS-43-S8C |                        | adrf | <b>User System Reset</b>           |  |  |
|                      | $\overline{2}$ | 2000.02.04 21:04:30 | SDR-ICS-43-S8C |                        | adrf | User System Site ID Set ADRF       |  |  |
|                      | 3              | 2000.02.04 21:04:30 | SDR-ICS-43-S8C |                        | adrf | <b>User System Description Set</b> |  |  |
|                      | 4              | 2000.02.04 21:04:07 | SDR-ICS-43-S8C |                        | adrf | <b>User System Description Set</b> |  |  |
|                      | 5.             | 2000.02.04 21:04:01 | SDR-TCS-43-S8C |                        | adrf | User System Description Set        |  |  |
|                      | 6              | 2000.02.04 21:03:49 | SDR-TCS-43-S8C | <b>TEST</b>            | adrf | Installer(Email) Set               |  |  |
|                      | $\overline{7}$ | 2000.02.04 21:03:49 | SDR-TCS-43-S8C | <b>TEST</b>            | adrf | Installer(Email) Set               |  |  |
|                      |                |                     |                |                        |      |                                    |  |  |

**Figure 5-31 System – User Log**

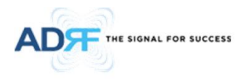

#### **5.5.4 System: Update**

· To perform a firmware update, click on the System tab and the following screen will appear.

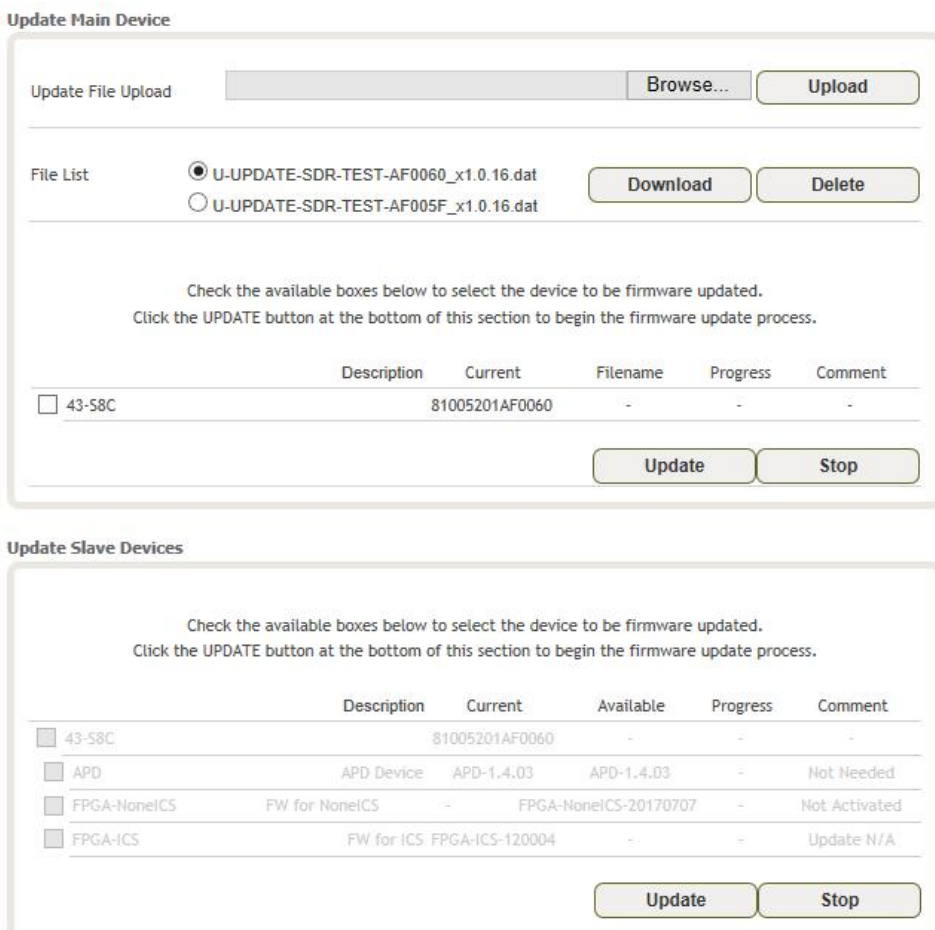

**Figure 5-32 System – Update**

- · Update File Upload
	- o Click on the Browse… button and locate the firmware file
	- o Click on the Upload button to the firmware file upload.
	- o Once the firmware upload is complete, File List will update.
- · Update Main Device
	- o Select update file on file list.
	- o Check the boxes the device to be firmware updated.
	- o Click Update button at Update Main Device section
- Update Slave Device
	- o Check the available boxes to select the device to be firmware updated.
	- o Click update button at Update Slave Devices section to begin the firmware update process.

#### **5.5.5 System- Backup**

The backup section allows the user to save the settings of the module.

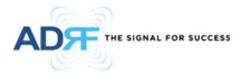

Click the Save button to perform the backup. To restore the settings to your system, select the file and click the Restore button. To download the file, select it and click the download button. To delete a file, select it and click the Delete button.

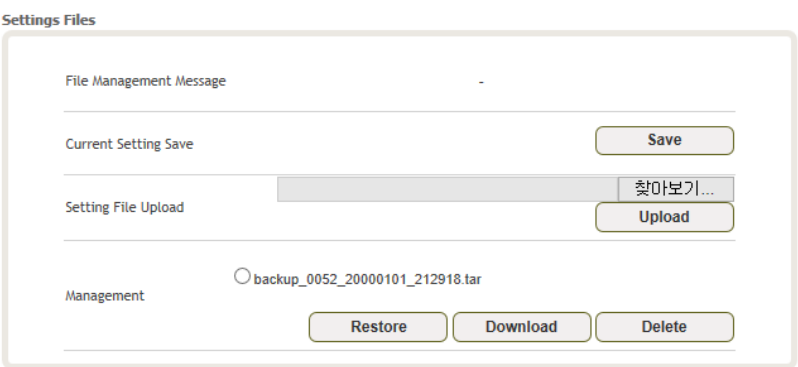

**Figure 5-33 System Backup**

#### **5.6 Help**

If an internet connection is available, clicking on the Help Tab will redirect the user to our Technical Support page.

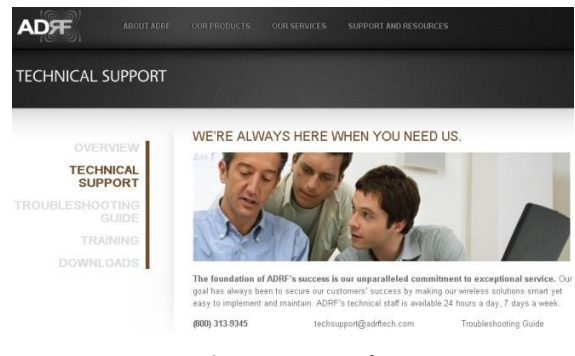

**Figure 5-34 Help**

#### **5.7 Logout**

Clicking the Logout button will log the current user off the system.

#### **6. MAINTENANCE GUIDE FOR SDR-ICS-43 REPEATER**

#### **6.1 Periodic Inspection Checklist**

- · Check for loose connections between the repeater and antennas. If connections are loose, make sure that all connections are tightly fastened properly.
- Cables and connectors are in good condition.
- · Ensure that the repeater brackets are in good. condition and that the repeater is securely fastened

#### **6.2 Preventive Measuresfor Optimal Operation**

#### **6.2.1 Recommendations**

· Perform the *Periodic Inspection Checklist* quarterly or semi-annually.

#### **6.2.2 Precautions**

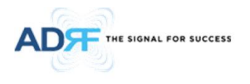

- · Do not operate the repeater with the antennas in extremely close proximity to one another as this may cause damage to the repeater.
- Do not change the parameters unless instructed to do so by an authorized supervisor.
- Do not move the repeater unless instructed to do so by an authorized supervisor.
- · Do not detach any cables to the repeater unless repair of respective components is necessary.

#### **7. WARRANTY AND REPAIR POLICY**

#### **7.1 General Warranty**

The SDR-ICS-43 carries a Standard Warranty period of two (2) years unless indicated otherwise on the package or in the acknowledgment of the purchase order.

#### **7.2 Limitations of Warranty**

Your exclusive remedy for any defective product is limited to the repair or replacement of the defective product. Advanced RF Technologies, Inc. may elect which remedy or combination of remedies to provide in its sole discretion. Advanced RF Technologies, Inc. shall have a reasonable time after determining that a defective product exists to repair or replace the problem unit. Advanced RF Technologies, Inc. warranty applies to repaired or replaced products for the balance of the applicable period of the original warranty or ninety days from the date of shipment of a repaired or replaced product, whichever is longer.

#### **7.3 Limitation of Damages**

The liability for any defective product shall in no event exceed the purchase price for the defective product.

#### **7.4 No Consequential Damages**

Advanced RF Technologies, Inc. has no liability for general, consequential, incidental or special damages.

#### **7.5 Additional Limitation on Warranty**

Advanced RF Technologies, Inc. standard warranty does not cover products which have been received improperly packaged, altered, or physically damaged. For example, broken warranty seal, labels exhibiting tampering, physically abused enclosure, broken pins on connectors, any modifications made without Advanced RF Technologies, Inc. authorization, will void all warranty.

#### **7.6 Return Material Authorization (RMA)**

No product may be returned directly to Advanced RF Technologies, Inc. without first getting an approval from Advanced RF Technologies, Inc. If it is determined that the product may be defective, you will be given an RMA number and instructions in how to return the product. An unauthorized return, i.e., one for which an RMA number has not been issued, will be returned to you at your expense. Authorized returns are to be shipped to the address on the RMA in an approved shipping container. You will be given our courier information. It is suggested that the original box and packaging materials should be kept if an occasion arises where a defective product needs to be shipped back to Advanced RF Technologies, Inc. To request an RMA, please call (800) 313-9345 or send an email to techsupport@adrftech.com.

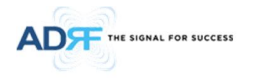

#### **8. SPECIFICATIONS**

#### **8.1 Electrical Specifications**

### **SDR-ICS-43\_Sprint Specifications**

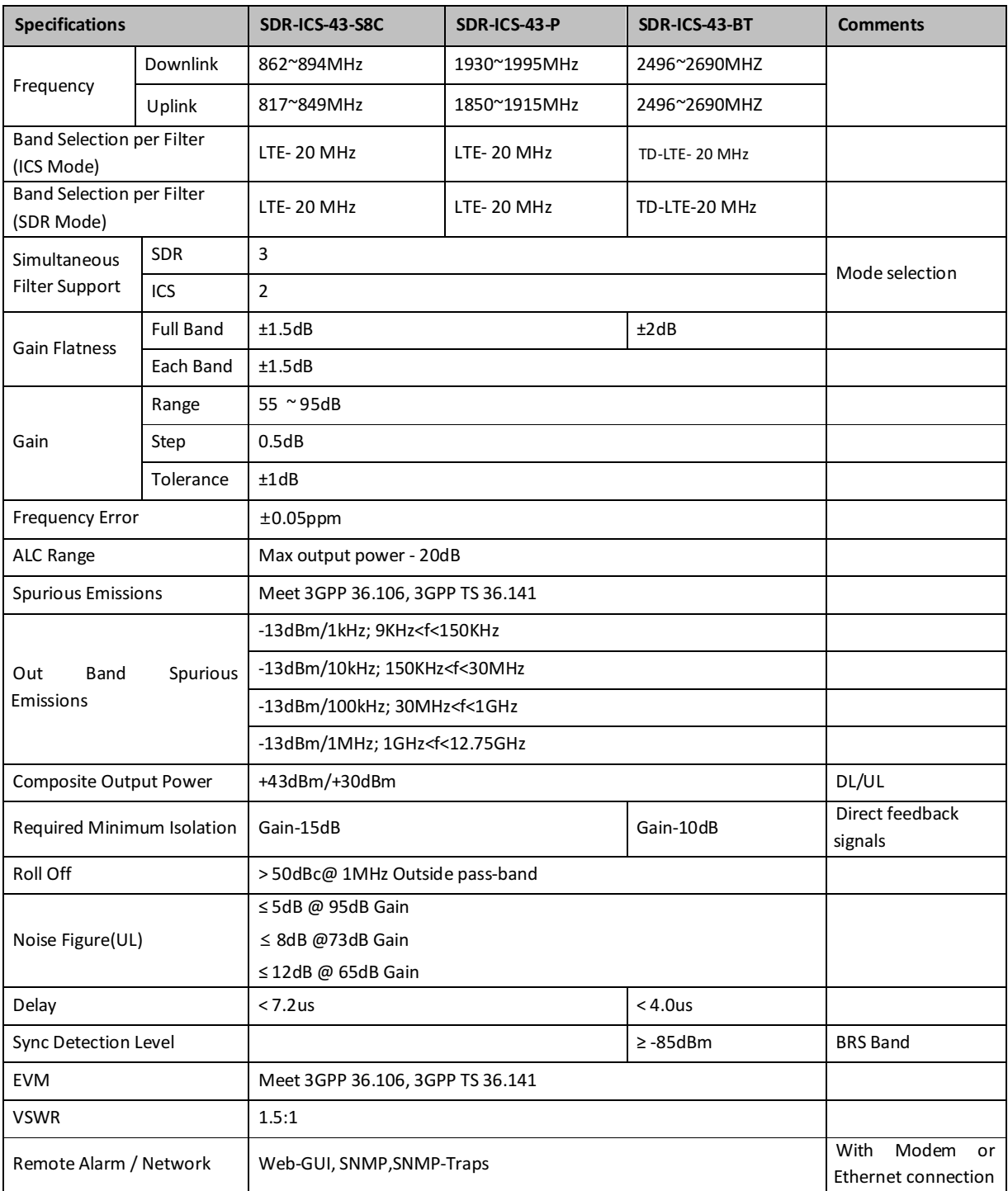

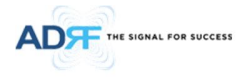

### **SDR-ICS-43\_Verizon Specifications**

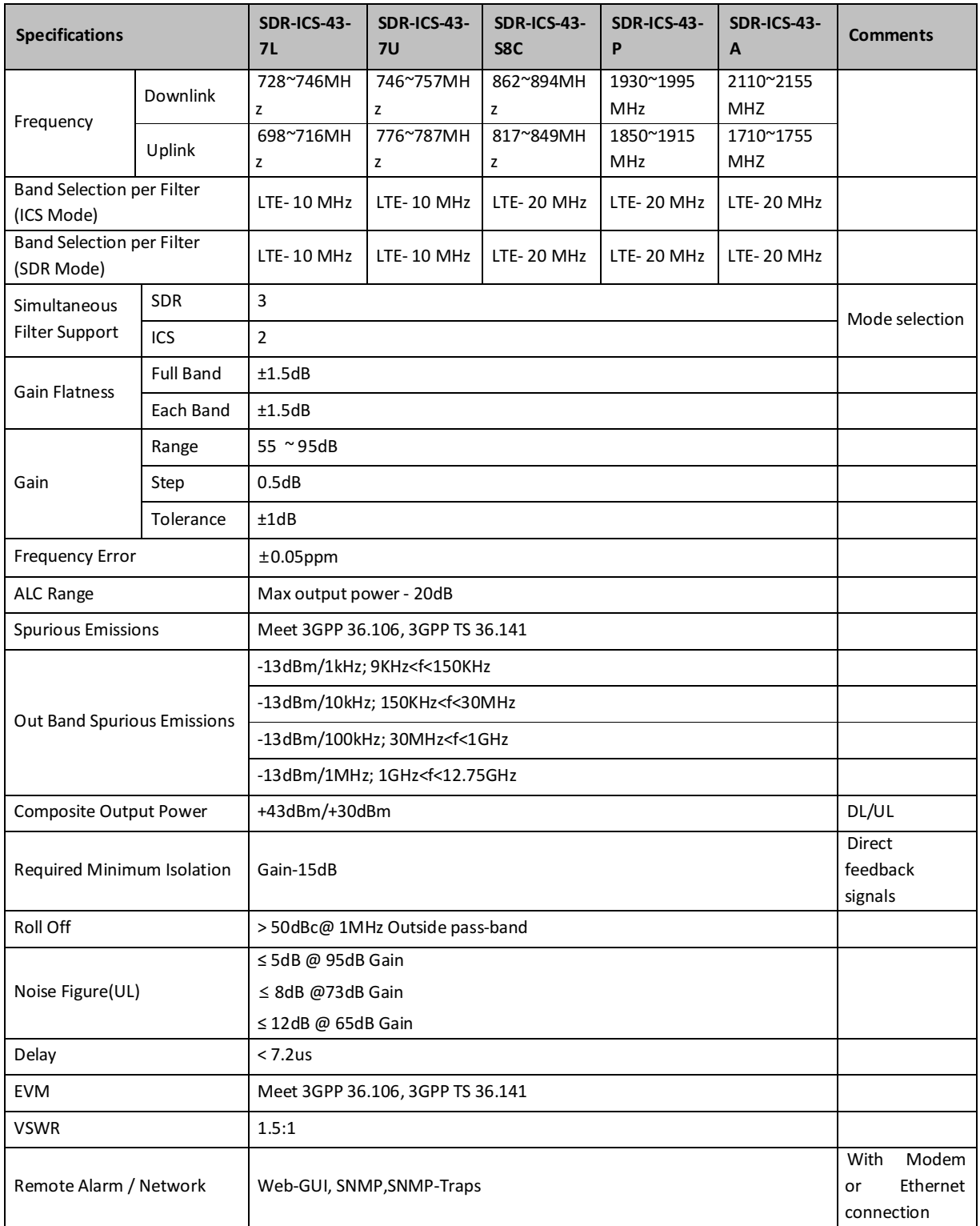

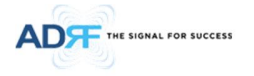

#### **Mechanical Specifications**

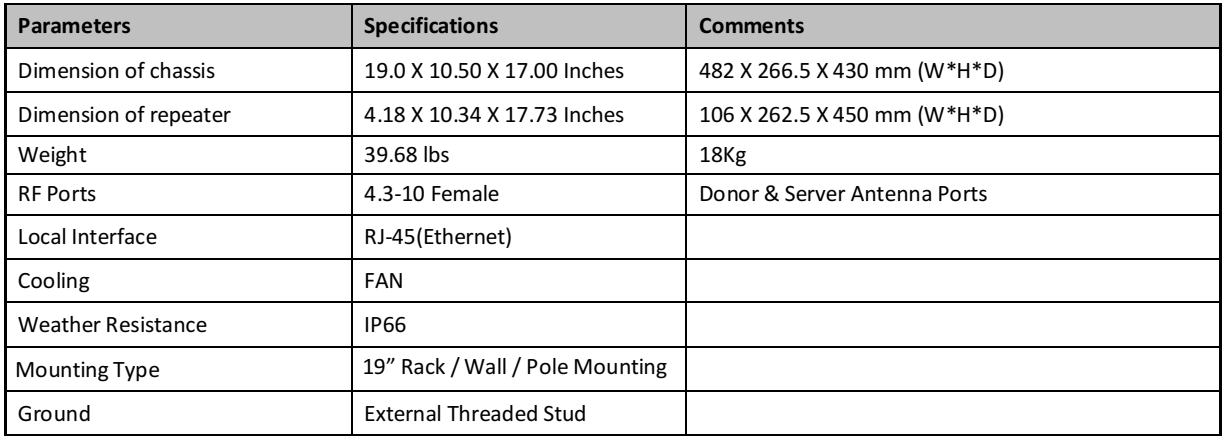

#### **Environmental Specifications**

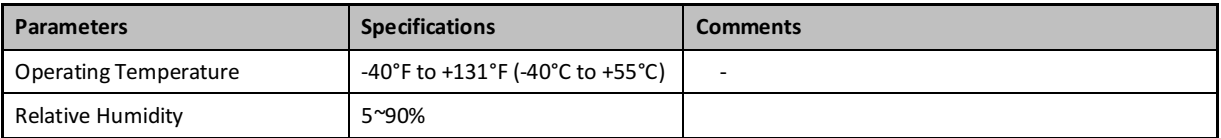

#### **Power Specifications**

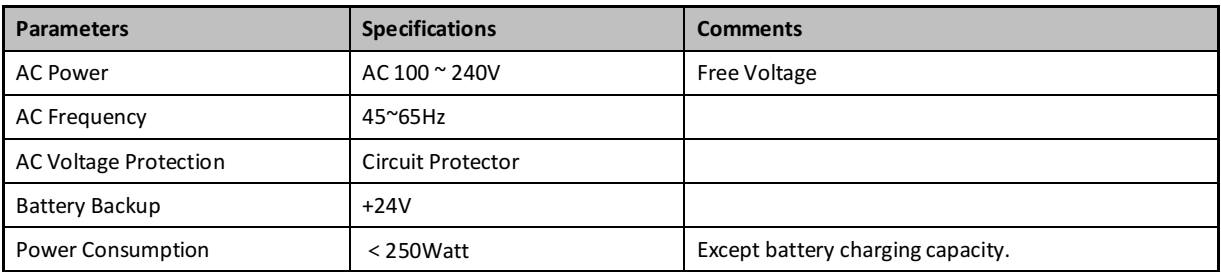

#### **Other Specifications**

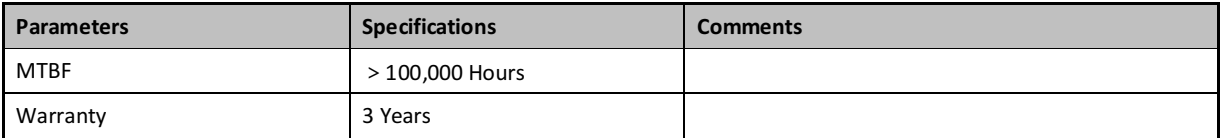

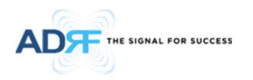

#### **9. APPENDIX**

#### **9.1 Shutdown Retry Logic**

The function of the built-in shutdown routine is to protect the repeater from any further damage from a hardfail that the system may be experiencing.

Within 5 seconds of a hard-fail alarm being detected, the repeater will start the shutdown routine. The repeater will shut down by powering of the HPAs (high-powered amplifiers) for 30 seconds.

After 30 seconds have elapsed, the repeater will power on the HPAs and check to see if the hard-fail alarm still exist. If the hard-fail alarm still exists, then the repeater will shut down for 1 minute (double the time of the previous shutdown time).

After 1 minute has elapsed, the repeater will power on the HPAs and check to see if the hard-fail alarm still exist. If the hard-fail alarm still exists, then the repeater will shut down for 2 minutes (double the time of the previous shutdown time).

The shutdown routine will repeat itself a total of 10 times. If the hard-fail alarm still exists after the 10th retry, then the repeater will turn off its HPAs permanently until a reset is performed or factory set is executed.

### **INDEX**

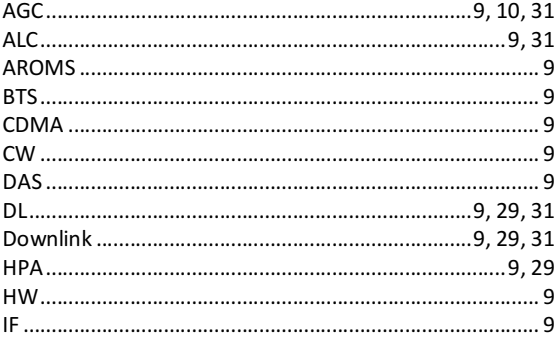

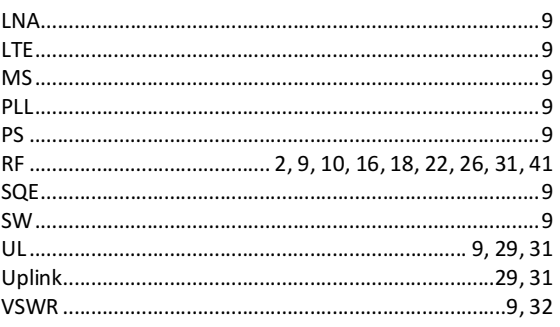